# **Table of Contents**

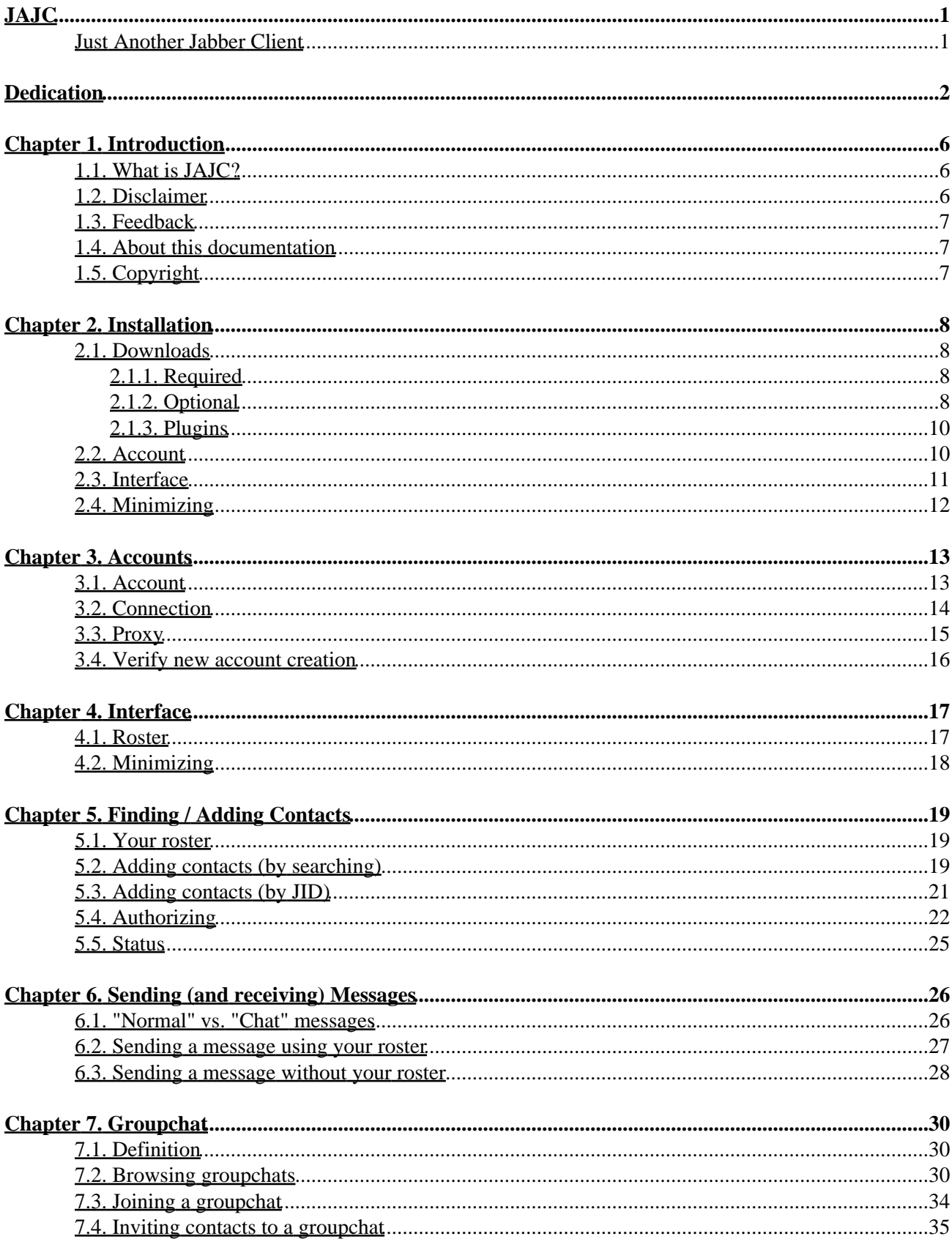

# **Table of Contents**

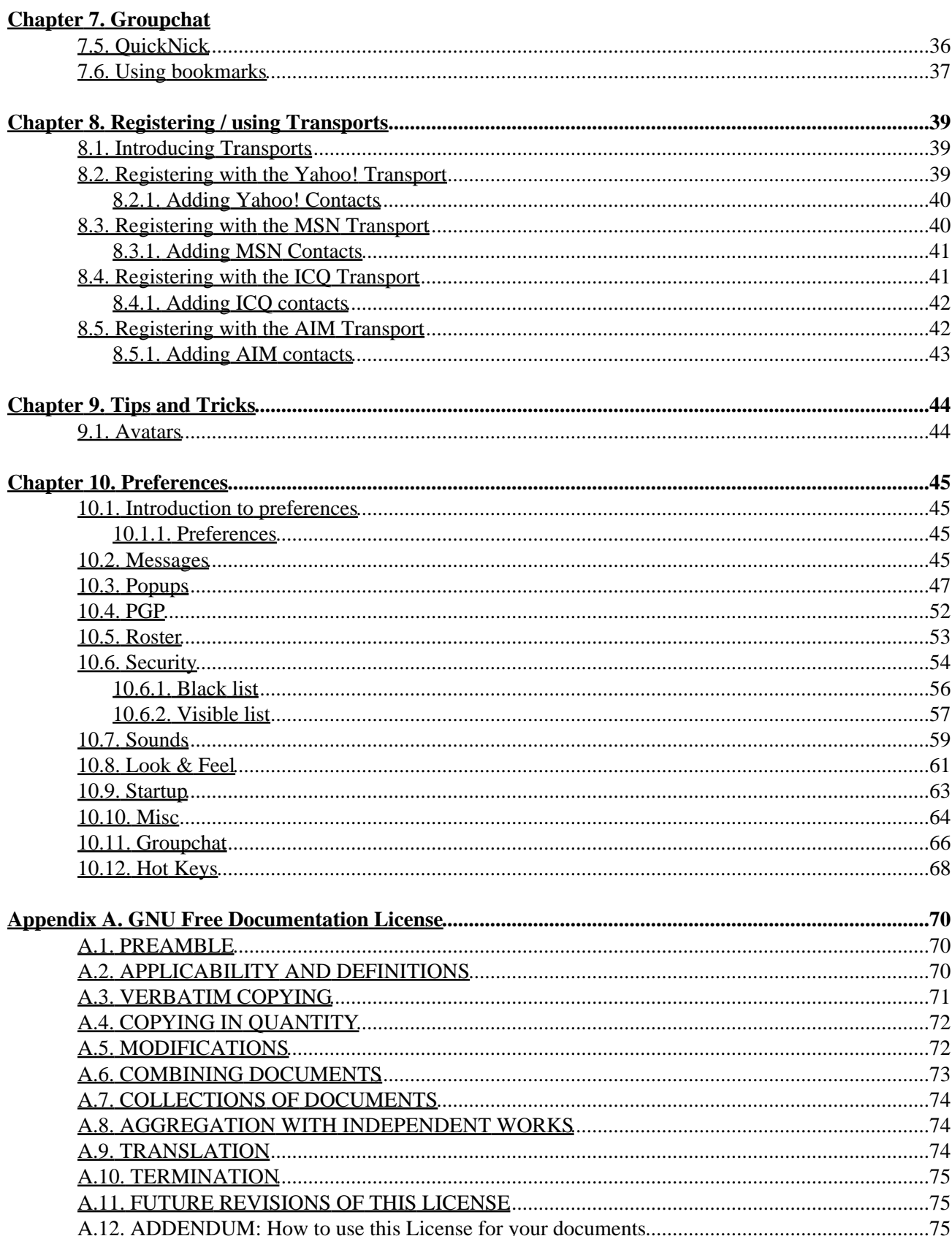

<span id="page-3-1"></span><span id="page-3-0"></span>**Just Another Jabber Client**

# <span id="page-4-0"></span>**Dedication**

Inasmuch as one can "dedicate" a technical manual, I'd like to dedicate this one to my favourite squirrel, who'll never read this, because she thinks computer−talk is all "blah blah blah" :−)

#### *Table of Contents*

*1[. Introduction](#page-8-0) 1.1[. What is JAJC?](#page-8-1) 1.2[. Disclaimer](#page-8-2) 1.3[. Feedback](#page-9-0) 1.4[. About this documentation](#page-9-1) 1.5[. Copyright](#page-9-2) 2[. Installation](#page-10-0) 2.1[. Downloads](#page-10-1) 2.2[. Account](#page-15-0) 2.3[. Interface](#page-13-0) 2.4[. Minimizing](#page-20-0) 3[. Accounts](#page-15-0) 3.1[. Account](#page-15-1) 3.2[. Connection](#page-16-0) 3.3[. Proxy](#page-17-0) 3.4[. Verify new account creation](#page-18-0) 4[. Interface](#page-19-0) 4.1[. Roster](#page-19-1) 4.2[. Minimizing](#page-20-0) 5[. Finding / Adding Contacts](#page-21-0) 5.1[. Your roster](#page-21-1) 5.2[. Adding contacts \(by searching\)](#page-21-2) 5.3[. Adding contacts \(by JID\)](#page-23-0) 5.4[. Authorizing](#page-24-0) 5.5[. Status](#page-27-0) 6[. Sending \(and receiving\) Messages](#page-28-0) 6.1[. "Normal" vs. "Chat" messages](#page-28-1) 6.2[. Sending a message using your roster](#page-29-0) 6.3[. Sending a message without your roster](#page-30-0) 7[. Groupchat](#page-32-0) 7.1[. Definition](#page-32-1) 7.2[. Browsing groupchats](#page-32-2) 7.3[. Joining a groupchat](#page-36-0) 7.4[. Inviting contacts to a groupchat](#page-37-0) 7.5[. QuickNick](#page-38-0) 7.6[. Using bookmarks](#page-39-0) 8[. Registering / using Transports](#page-41-0) 8.1[. Introducing Transports](#page-41-1) 8.2[. Registering with the Yahoo! Transport](#page-41-2) 8.3[. Registering with the MSN Transport](#page-42-1) 8.4[. Registering with the ICQ Transport](#page-43-1) 8.5[. Registering with the AIM Transport](#page-44-1) 9[. Tips and Tricks](#page-46-0) 9.1[. Avatars](#page-46-1)*

*10.1. [Introduction to preferences](#page-47-1) 10.2. [Messages](#page-47-3) 10.3. [Popups](#page-49-0) 10.4. [PGP](#page-54-0) 10.5. [Roster](#page-55-0) 10.6. [Security](#page-56-0) 10.7. [Sounds](#page-61-0) 10.8. [Look & Feel](#page-63-0) 10.9. [Startup](#page-65-0) 10.10. [Misc](#page-66-0) 10.11. [Groupchat](#page-68-0) 10.12. [Hot Keys](#page-70-0) A. [GNU Free Documentation License](#page-72-0) A.1. [PREAMBLE](#page-72-1) A.2. [APPLICABILITY AND DEFINITIONS](#page-72-2) A.3. [VERBATIM COPYING](#page-73-0) A.4. [COPYING IN QUANTITY](#page-74-0) A.5. [MODIFICATIONS](#page-74-1) A.6. [COMBINING DOCUMENTS](#page-75-0) A.7. [COLLECTIONS OF DOCUMENTS](#page-76-0) A.8. [AGGREGATION WITH INDEPENDENT WORKS](#page-76-1) A.9. [TRANSLATION](#page-76-2) A.10[. TERMINATION](#page-77-0) A.11[. FUTURE REVISIONS OF THIS LICENSE](#page-77-1) A.12[. ADDENDUM: How to use this License for your documents](#page-77-2)*

#### *List of Figures*

*10. [Preferences](#page-47-0)*

- *2−1[. Main JAJC window](#page-13-1)*
- *2−2[. Minimized to tray](#page-14-0)*
- *3−1[. Login options](#page-15-2)*
- *3−2[. Login options](#page-16-1)*
- *3−3[. Login options](#page-17-1)*
- *3−4[. Login options](#page-18-1)*
- *3−5[. Username Not Available](#page-18-2)*
- *4−1[. Main JAJC window](#page-19-2)*
- *4−2[. Minimized to tray](#page-20-1)*
- *5−1[. Find contact − Jabber User Directory](#page-21-3)*
- *5−2[. Data Gathering](#page-21-4)*
- *5−3[. Users−Agent Search Results](#page-22-0)*
- *5−4[. Add contact](#page-22-1)*
- *5−5[. Add contact − By Jid](#page-23-1)*
- *5−6[. Adding contact by JID](#page-23-2)*
- *5−7[. Waiting authorization](#page-24-1)*
- *5−8[. Authorization \(right−click\)](#page-25-0)*
- *5−9[. Standard subscription request](#page-25-1)*
- *5−10. [Subscription approved](#page-26-0)*
- *5−11. [Subscription approved](#page-26-1)*
- *5−12. [Contact status in roster](#page-27-1)*
- *6−1[. Normal message](#page-28-2)*
- *6−2[. Chat message](#page-28-3)*
- *6−3[. Context Menu](#page-29-1)*
- *6−4[. Send message](#page-30-1)*
- *6−5[. Send message − entering recipient's JID](#page-31-0)*
- *7−1[. Jabber browser](#page-32-3)*
- *7−2[. Browsing the jabber server](#page-32-4)*
- *7−3[. Browsing public chatrooms](#page-33-0)*
- *7−4[. Browsing current users in "chat" room](#page-34-0)*
- *7−5[. Join a conference](#page-35-0)*
- *7−6[. Enter / create room](#page-36-1)*
- *7−7[. Chat window](#page-36-2)*
- *7−8[. Invite to...](#page-37-1)*
- *7−9[. Invitation message](#page-38-1)*
- *7−10. [QuickNick](#page-38-2)*
- *7−11. [Add to bookmarks](#page-39-1)*
- *7−12. [Add to bookmarks − caption](#page-39-2)*
- *7−13. ["Bookmarks" group in roster](#page-40-0)*
- *8−1[. Register service − Yahoo! Transport](#page-41-3)*
- *8−2[. Yahoo! Messenger username and password](#page-41-4)*
- *8−3[. Yahoo! Transport − Registration successful](#page-41-5)*
- *8−4[. Yahoo! Transport agent in roster](#page-41-6)*
- *8−5[. Add contact − Yahoo! Transport](#page-42-2)*
- *8−6[. Add contact − Yahoo! account](#page-42-3)*
- *8−7[. Register service − MSN Transport](#page-42-4)*
- *8−8[. Microsoft .NET Passport / Messenger username and password](#page-42-5)*
- *8−9[. MSN Transport − Registration successful](#page-42-6)*
- *8−10. [MSN Transport agent in roster](#page-42-7)*
- *8−11. [Add contact −MSN Transport](#page-43-2)*
- *8−12. [Add contact − MSN account](#page-43-3)*
- *8−13. [Register service − ICQ Transport](#page-43-4)*
- *8−14. [ICQ UIN and password](#page-43-5)*
- *8−15. [ICQ Transport − Wait for...](#page-43-6)*
- *8−16. [ICQ Transport agent in roster](#page-43-7)*
- *8−17. [Add contact −ICQ Transport](#page-44-2)*
- *8−18. [Add contact − UIN](#page-44-3)*
- *8−19. [Register service − AIM Transport](#page-44-4)*
- *8−20. [AIM screenname and password](#page-44-5)*
- *8−21. [AIM Transport − Registration successful](#page-44-6)*
- *8−22. [AIM Transport agent in roster](#page-44-7)*
- *8−23. [Add contact −AIM Transport](#page-45-1)*
- *8−24. [Add contact − AIM](#page-45-2)*
- *9−1[. Avatar](#page-46-2)*
- *9−2[. Blank avatar](#page-46-3)*
- *9−3[. Open avatar](#page-46-4)*
- *9−4[. Save avatar](#page-46-5)*
- *9−5[. Avatar displayed next to status options](#page-46-6)*
- *10−1. [Preferences](#page-47-4)*
- *10−2. [Preferences − Messages](#page-47-5)*
- *10−3. [Preferences − Popups](#page-49-1)*
- *10−4. [Notifications](#page-51-0)*
- *10−5. [Selection notifications](#page-51-1)*
- *10−6. [Advanced notifications](#page-52-0)*

*10−7. [Offline event](#page-53-0) 10−8. [Delivered event](#page-53-1) 10−9. [Displayed event](#page-53-2) 10−10[. Composing event](#page-53-3) 10−11[. Preferences − PGP](#page-54-1) 10−12[. Preferences − Roster](#page-55-1) 10−13[. Preferences − Black list](#page-56-1) 10−14[. Block contact from message dialog](#page-58-1) 10−15[. Block contact from roster](#page-58-2) 10−16[. Add contact to visible list from message dialog](#page-59-1) 10−17[. Add contact to visible list from roster](#page-60-0) 10−18[. Preferences − Sounds](#page-61-1) 10−19[. Preferences − Look & Feel](#page-63-1) 10−20[. Preferences − Startup](#page-65-1) 10−21[. Preferences − Misc](#page-66-1)*

- *10−22[. Preferences −Groupchat](#page-68-1)*
- *10−23[. Preferences − Auto join rooms](#page-70-1)*
- *10−24[. Preferences − Hot Keys](#page-70-2)*

Just Another Jabber Client

# <span id="page-8-0"></span>**Chapter 1. Introduction**

## <span id="page-8-1"></span>**1.1. What is JAJC?**

Just Another Jabber Client (JAJC) is a ICQ−lik[e Jabber](http://www.jabber.org) client designed to run in any Windows (32 bit) environment.

Jabber is an open source instant messaging architecture being built on top of XML. Jabber clients have the capability to communicate with users of other instant messaging systems (AIM, ICQ, Yahoo, MSN, etc..) as well as other communication systems like IRC.

JAJC features include:

- Sending and receiving messages :)
- Unicode in messages, chat, groupchat & roster
- Chat
- Conferencing
- User search
- Black list
- File transfers
- Avatars
- PGP support (PGP v6.5. $x v8.0.0$ )
- Native IM network icons
- Bookmarks
- Smiles and URL detection in messages, chats and conferences
- Jabber browsing
- Proxy support (S4, S4a, S5 & HTTP)
- Notes (aka Sticky notes)
- Custom presences
- Pop−up notifications
- SSL support
- Can import ICQ contacts (from .idx/.dat files)
- Encrypted message storage
- and more :)

JAJC is actively developed by Mikel Ivanov <[mmikel@tsu.tmb.ru](mailto:mmikel@tsu.tmb.ru)>.

## <span id="page-8-2"></span>**1.2. Disclaimer**

No liability for the contents of this document can be accepted. Use the concepts, examples and information at your own risk. There may be errors and inaccuracies, that could be damaging to your system. Proceed with caution, and although this is highly unlikely, the author(s) do not take any responsibility.

All copyrights are held by their by their respective owners, unless specifically noted otherwise. Use of a term in this document should not be regarded as affecting the validity of any trademark or service mark. Naming of particular products or brands should not be seen as endorsements.

## <span id="page-9-0"></span>**1.3. Feedback**

This document is an ongouing effort, and feedback is most certainly welcome. Send your additions, comments and criticisms to [<davidy@funkypenguin.co.za](mailto:davidy@funkypenguin.co.za)>.

## <span id="page-9-1"></span>**1.4. About this documentation**

When I looked at deploying Jabber within my organization, I wanted all my users to standardize on one client, primarily for support reasons. I first looked at JAJC because of its ability to minimize to the system−tray. After "testing" (pushing lots of buttons) JAJC myself, I found it to be so full of features, and well−rounded, that it suited my needs perfectly. I decided to install JAJC for all my users.

My problem was that JAJC has so many features and customizations, that it would completely overwhelm the average desktop user. To address this, I started typing up some documentation. taking a few screen shots, to guide my users through the basics.

About halfway through, it occurred to my that my directions were, in fact, quite general, and could apply to anyone installing JAJC. I realized that I might be able to "expand" my documentation somewhat, and make it "official". (Since JAJC had no official documentation)

I contacted Mikel, and obtained his permission to continue creating the documentation, with an eye to making it "official". I started fiddling with every possible option in "preferences" (), and discovered some great features I would never have otherwise picked up :)

This document is the result. Because Mikel is so active in developing JAJC, I continually have to update the documentation to reflect his changes and additions to the software. I will continue to update it as Mikel updates JAJC, and to add new tips & tricks as they come along :)

Update (08/02/2004): Well, I didn't' do what I said I would... (above), it's been about 8 months, and Mikel has made many, many changes to JAJC, and the documentation hasn't been updated. I've realised that it's perhaps unrealistic of me to expect to always be able to keep the documentation up to date, so in future I hope to have the JAJC community contribute to the documentation. FIXME − point xref to "contributions" section.

## <span id="page-9-2"></span>**1.5. Copyright**

Copyright (c) 2003 David Young. Permission is granted to copy, distribute and/or modify this document under the terms of the GNU Free Documentation License, Version 1.2 or any later version published by the Free Software Foundation; with no Invariant Sections, no Front−Cover Texts, and no Back−Cover Texts. A copy of the license is included in the appendix entitled "GNU Free Documentation License". ()

# <span id="page-10-0"></span>**Chapter 2. Installation**

### <span id="page-10-1"></span>**2.1. Downloads**

To get started, you'll need to download the latest version of JAJC from the website, along with any additional packages (icons, avatars, etc.) that you want to use.

#### <span id="page-10-2"></span>**2.1.1. Required**

Of course, you'll need the JAJC client itself:

•

JAJC Client (with installer − recommended!)

Download the latest version of the JAJC client, as an installable EXE, from [http://jajc.ksn.ru.](http://jajc.ksn.ru) Simply run the installer to have the client installed to C:\Program Files\JAJC. A start−menu shortcut will be created, and anything else (icons, avatars, plugins, etc.) can be installed into this directory.

•

JAJC Client (RAR packed)

Also available fro[m http://jajc.ksn.ru](http://jajc.ksn.ru) is the RAR−packed version of JAJC. This version does not have an installer, and must be uncompressed using WinRAR to a directory of your choice.  $(C:\Perogram)$ Files\JAJC recommended). You will have to create your own start−menu / desktop shortcut. Do not create a shortcut in the "Startup" group, since JAJC has its own mechanism for starting automatically with Windows.

•

JAJC Client (Funky Penguin version)

For Funky Penguin users, I've customized a version of the installer, to automatically setup a connection to [http://jabber.funkypenguin.co.za.](http://jabber.funkypenguin.co.za) The installer optionally installs extra icons, avatars, and plugins. Download *this* version from FIXME

#### **RAR Format**

The client (and most of the optional packages) is distributed on the website in RAR archive format. RAR is a compressed archive format, much like the popular ZIP format. You'll need software that can unpack RAR files[. WinRAR](http://www.rarlab.com) can be downloaded at [http://www.rarlab.com/download.htm](http://www.rarlabs.com/download.htm)

#### <span id="page-10-3"></span>**2.1.2. Optional**

You can enhance your copy of JAJC by adding avatars, iconsets, smileysets, plugins, skins, etc.

•

#### Avatars collection

#### <http://jajc.ksn.ru/downloads/avatars.rar>

This is a collection of 32x32 images which you can use as avatars, to "represent" yourself to other jabber users. You can extract the archive anywhere, but it's recommended that you create a directory called "Avatars" within your JAJC directory  $(C:\Program{Files\Jabber\Avators}).$ 

You can use any image as your avatar, provided the image is less than 8kb in size, and smaller than 64x64 in resolution

```
•
```
Iconset

An iconset defines how various contacts are displayed in your roster. *An iconset is not the same as a smileyset*. By applying iconsets to JAJC, you define the *default* icon for every contact (you can change these on a per−contact basis), and the look of the JAJC icon in the system tray. FIXME − point this to a tip on making JAJC look like MSN!

#### <http://jajc.ksn.ru/downloads/icons.rar>

This is a collection of iconsets, which you can use in addition to the standard ICQ/MSN/Yahoo/AIM icons. Each iconset is a zipfile, containing icons for each type of status (online, away, chat, etc) Download the iconpack and uncompress the contents of the .rar file into the "icons" subdirectory of your JAJC directory.(C:\Program Files\JAJC\Icons)

•

Smileyset

An smileyset is the collection of emoticons ("smileys") that you use to express yourself when chatting. how various contacts are displayed in your roster. *A smileyset is not the same as an iconset*. Although you can have many smileysets installed, you can only ever have one active smileyset.

There are several smileysets available at the main JAJC websit[e http://jajc.ksn.ru](http://jajc.ksn.ru)(Look for files ending in  $\pi$  *jisp*)

Even more smileysets are available at [http://jisp.netflint.net/?q=smileys.](http://jisp.netflint.net/?q=smileys) Although you can save smileysets anywhere, I suggest creating a subdirectory in your JAJC directory called smileysets, and saving theme in there.

What is a jisp?

Jisp standardizes the use of graphical emoticons and "genicons" in Jabber IM clients to prevent confusion and competing conventions that will soon arise, enabling client developers to spend their energy on more important parts of their projects.

Emoticons are the text string 'smiley' or 'frowny' faces such as :−) and :−( that people often use in email or instant messaging to represent emotions. Genicons are a term being coined here to mean non−emotive text pictures (often called 'ASCII Art') that serve to replace typing the full word or to simply be cute or creative in the conversation. [\(http://jisp.netflint.net/?q=what\)](http://jisp.netflint.net/?q=what)

#### <span id="page-12-0"></span>**2.1.3. Plugins**

JAJC comes with several optional plugins (you can even write your own!) − To install plugins, create a subdirectory in your JAJC directory called "plugins" (C:\Program Files\JAJC\Plugins), and extract the archives into that directory.

•

File Transfer Plugin (FileXFer)

<http://jajc.ksn.ru/plugins/FileXFer.rar>

The file transfer plugin allows you to transfer files to and from other JAJC users.

Note that at present, this plugin does not take firewalls / NAT into account, so it's only really effective at transferring files between users on a LAN, or dial−up users who are connected *directly* to the internet, and not via another computer.

•

Email Notifier Plugin

<http://jajc.ksn.ru/plugins/mailnotifier.rar>

The email notifier plugin allows you to configure JAJC to check your mailboxes, and to alert you when you have new email waiting.

•

NetMeeting Plugin

<http://jajc.ksn.ru/plugins/netmeeting.rar>

The NetMeeting plugin allows you to initate a NetMeeting session between you and another contact. Note that this is simply a mechanism to launch netmeeting, and that you still need NetMeeting install. It does not change the functionality of JAJC itself.

## **2.2. Account**

The first time you run JAJC, you will be presented with the "Accounts" wizard, and prompted for your account details. You can return to this screen by selecting "*Tools −−> Accounts*" from the main menu.

If there's nothing unusual about your connection (*SSL, connection via IP, plain−text passwords, etc...*), click *OK* to connect, or click *More* for more options.

### <span id="page-13-0"></span>**2.3. Interface**

After clicking *OK* to connect, JAJC will attempt to connect to your jabber server. Once connected, your JAJC window should look like this:

#### <span id="page-13-1"></span>**Figure 2−1. Main JAJC window**

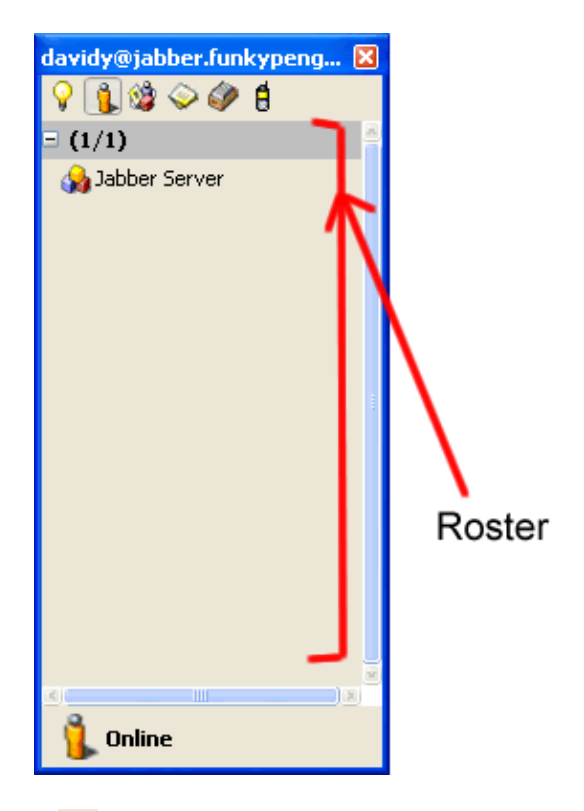

**Main menu.** The lightbulb icon represents your main menu. You'll use this menu most frequently, to access your preferences, setup your avatar, add contacts, etc.

**Show only online users.** Use this button to toggle the displaying of offline users. By default, only contacts who are currently online are displayed in your roster.

**Jabber browser.** Use this to browse jabber servers.

**Notes.** Use this button to keep notes. Your notes are stored on the server with your jabber roster, and are accessible whenever you connect to your jabber server with JAJC. (i.e. You can access your notes from any computer able to connect to your server)

**Headlines.** Use this button to access previous "headline" messages. The MSN and Yahoo! transports typically send you a headline on login, telling you how much unread mail you have. Headlines are also commonly used for RSS news source subscriptions.

 **WAP mode.** Activates WAP mode. WAP mode allows you to use JAJC from your WAP−enabled device. (See )

## **2.4. Minimizing**

When you close JAJC's main window (*by clicking on the "X" at the top right*), JAJC will minimize to your system tray (*below*). When you want to restore it, double−click on the icon

#### <span id="page-14-0"></span>**Figure 2−2. Minimized to tray**

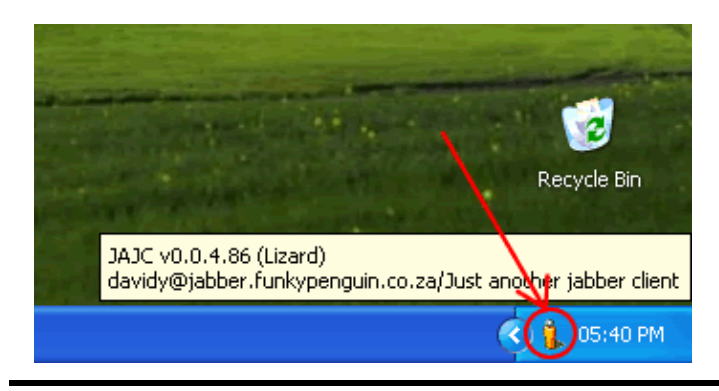

# <span id="page-15-0"></span>**Chapter 3. Accounts**

## <span id="page-15-1"></span>**3.1. Account**

The first time you start JAJC, you will be presented with the "Accounts" dialog (below). This is where you will setup your new account. To get back to this dialog from JAJC, click on LIGHTBULB --> TOOLS --> **ACCOUNTS** 

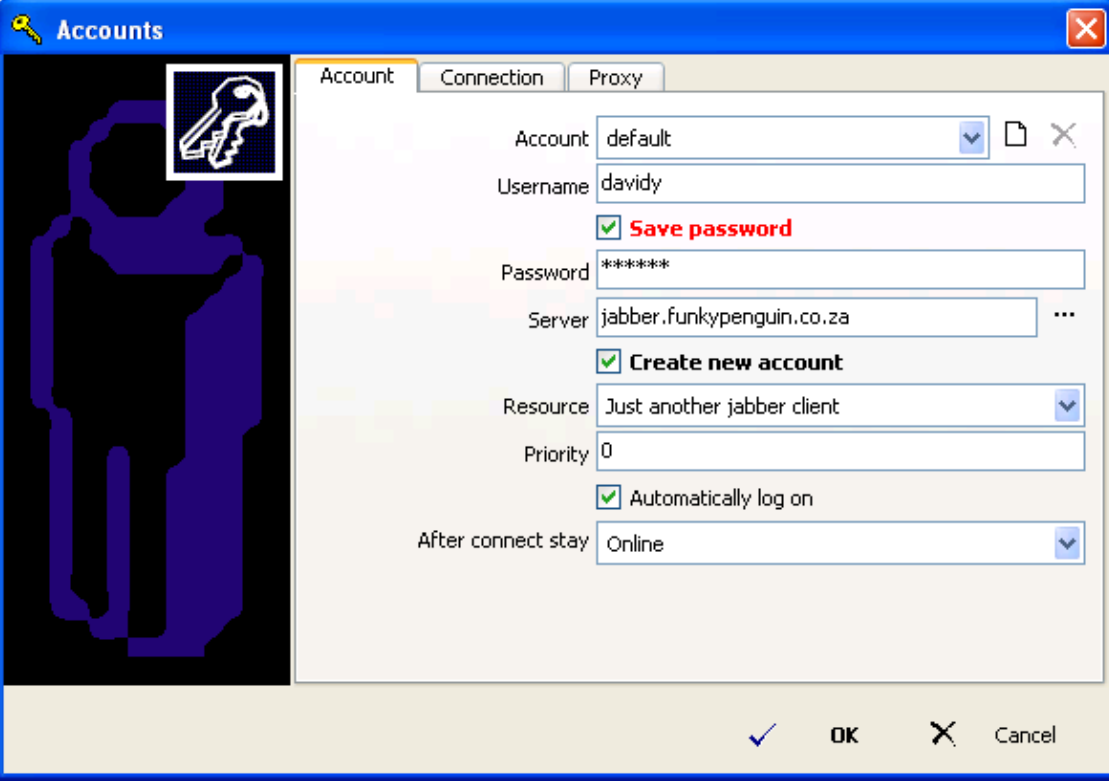

<span id="page-15-2"></span>**Figure 3−1. Login options**

Account − This is the name by which you will refer to this account. If you're only using one jabber • account, you may as well leave this as "*default*". For advanced users, who want simultaneous connections to multiple jabber servers, name your accounts appropriate

Click on the "*new*" icon  $\Box$  to create a new account, only if you are changing the account name from "*default*".

- Username − Enter the username for this account. Do not enter your full JID (Jabber ID, with <[@server.blah.blah>](mailto:@server.blah.blah) afterwards), just your username.
- Save password − Tick this box if you want JAJC to remember your password. If you do not tick this box, you will be prompted for your password every time you connect.
- Server − Enter your server you intend to connect to. If you don't know which server to connect to, click the "*dot-dot-dot*" button "" to select a server by country.

You can also find publically available servers at<http://www.jabber.org/user/publicservers.php>

- Create new account Tick this box if you are creating a new account. You will only ever do this once for every account ;) − If you tick this box, and your account on the server has already been created, you will not be able to connect..
- Priority Enter the priority that you want this account to have. It's safe to leave this at zero, the default.

Priority affects which account receives new messages when you are connected from more than one location. i.e., you may want to give your wireless laptop account a higher priority than your office desktop, so that when you are connected with both, new messages will always go to the laptop.

- Automatically log on − Tick this box if you want JAJC to automatically connect when starting up.
- After connect stay − From this drop−down list, select the status that you want JAJC to default to when you start up. "Online" is a safe default :)

### <span id="page-16-0"></span>**3.2. Connection**

<span id="page-16-1"></span>**Figure 3−2. Login options**

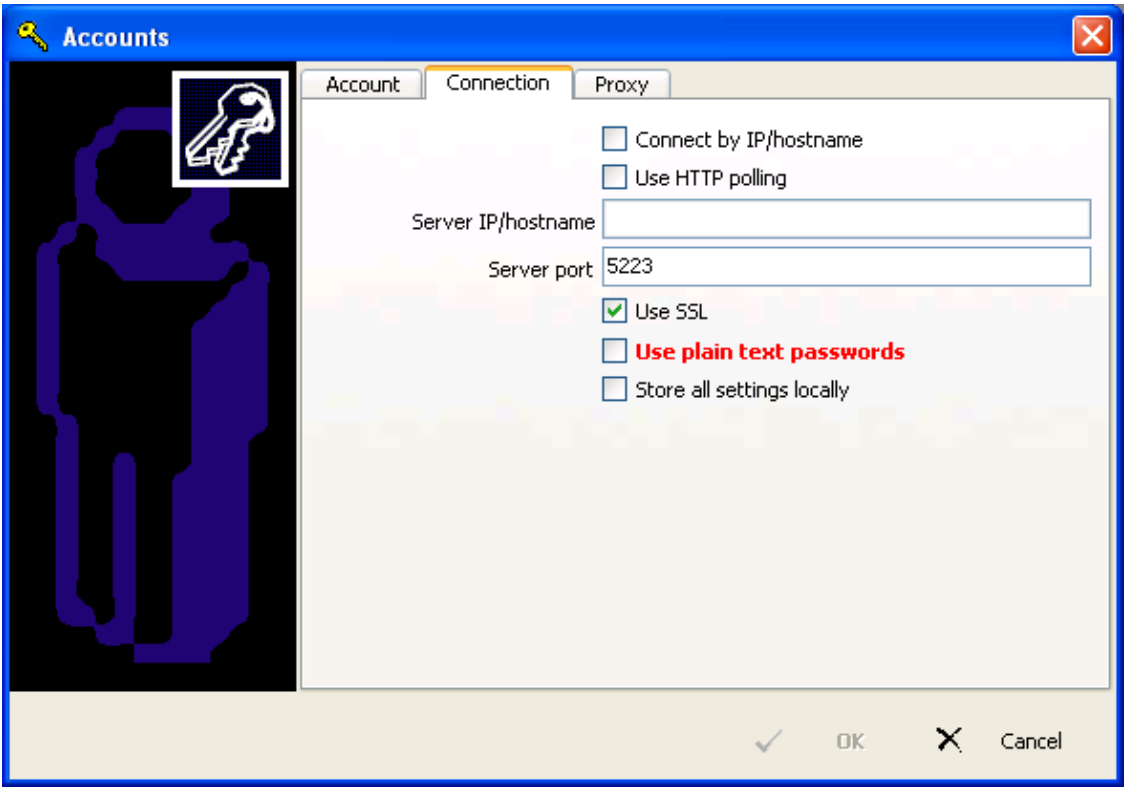

Connect by IP/hostname − Tick this box if you need to specify an IP address for your jabber server, or • if the hostname of your jabber server is different to the "jabber" server name. (unusual)

Connecting by IP address is handy in establishing jabber connections through SSH tunnels, in using jadc2s as a jabber proxy, or other unusual routing / DNS configurations. FIXME − add a link to the jabber−by−ssh section.

• Use HTTP polling – This is a means of using jabber via a restrictive firewall that doesn't allow http://forum.jajc−community.net/viewtopic.php?t=23&highlight=polling.

- Server IP/hostname − If you've enabled "Connect by IP/hostname" (above), then enter the IP or hostname of your jabber server here.
- Server port This is the port that your jabber server runs on. Normal jabber connections run on port 5222 (without SSL), and port 5223 (with SSL). If you select "Use SSL" (below), the port will be automatically changed from 5222 to 5223.
- Use SSL − Tick this box if you want to encrypt your connection to the jabber server. If possible, this is always a good idea, but it depends if your jabber server supports SSL.
- Use plain text passwords − If you tick this box, your password will be sent to the server in "plain text". This method has been made obsolete by various encryption / hashing options on the jabber server, but occasionally is required, especially if your jabber server uses some external form of authentication. (i.e., LDAP server, Active Directory, etc.)
- Store all settings locally − Tick this box if you want JAJC to store your settings (avatar, notes, etc.) locally on your PC, instead of with your roster on the server.

The normal behaviour is for as much of your settings as possible to be stored on the server, so that if you re−install, or connect to your account with JAJC from another PC, your settings are automatically applied.

## <span id="page-17-0"></span>**3.3. Proxy**

#### <span id="page-17-1"></span>**Figure 3−3. Login options**

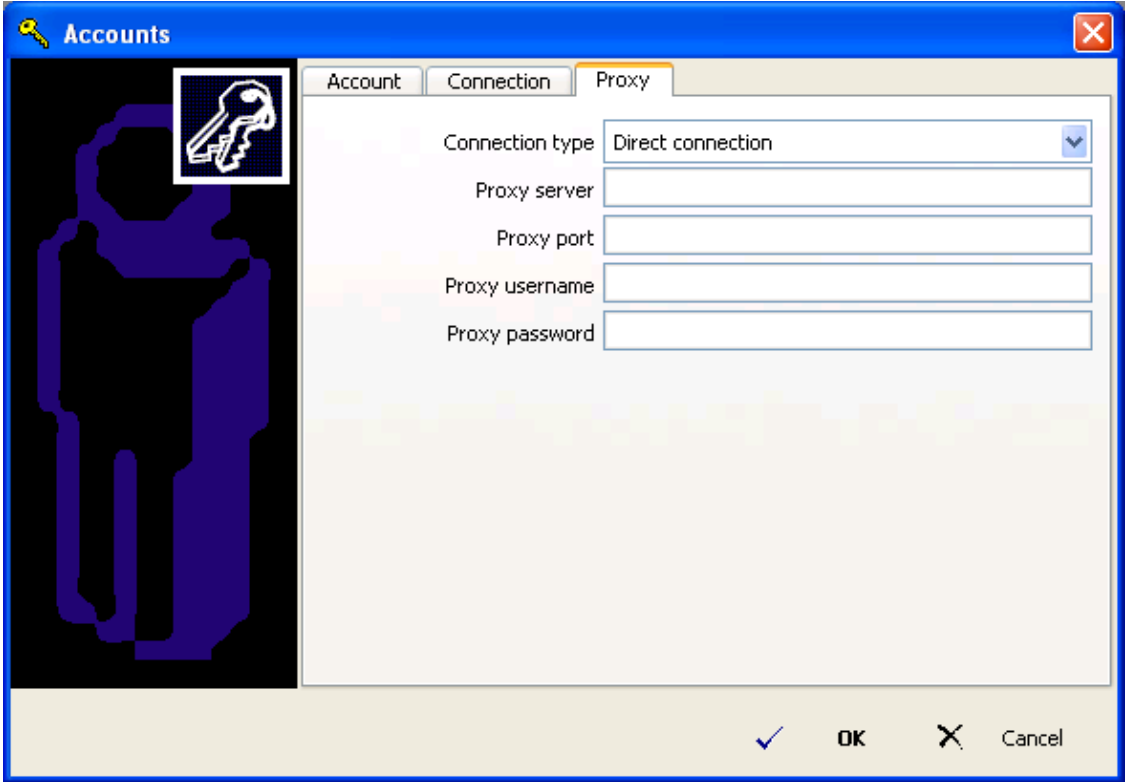

Connection type − From the drop−down list, choose how you will connect to the server. The most • common (and easiest) is a direct connection to the server, however, users behind firewalls / proxies may need to choose one of the other options.

- Proxy server − If you've selected a proxy connection (above), then enter the hostname / IP address of your proxy server here.
- Proxy port − If you've selected a proxy connection (above), then enter the port on which your proxy server listens here.
- Proxy username − If you've selected a proxy connection (above), and if your proxy server *requires* a username & password, then enter your proxy username here.
- Proxy password − If you've selected a proxy connection (above), and if your proxy server *requires* a username & password, then enter your proxy username here.

## <span id="page-18-0"></span>**3.4. Verify new account creation**

If you have selected "Create new account" in the "Account" dialog, you will be prompted to verify your password when you click "OK", or attempt to connect. Verify your password by entering it twice, and click "OK" to finish creating your account.

#### <span id="page-18-1"></span>**Figure 3−4. Login options**

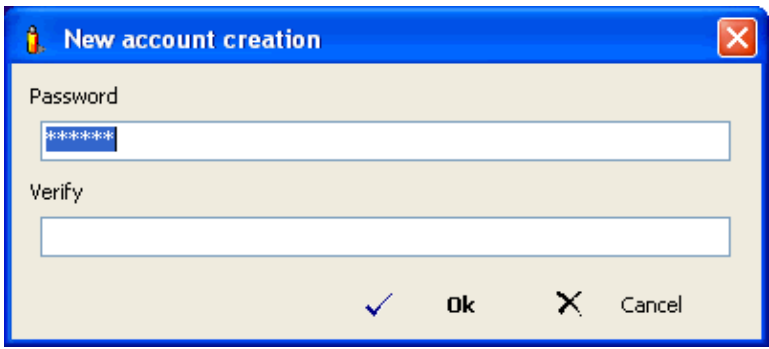

If the username you have requested is unavailable (it has already been created, or the admin has disabled the creation of new accounts), you will be presented with the error below, and you will need to go back into the account properties, and change your username.

You will also see this error message if you already have an account on the jabber server, but you accidentally ticked "Create new account" above.

<span id="page-18-2"></span>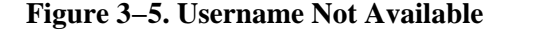

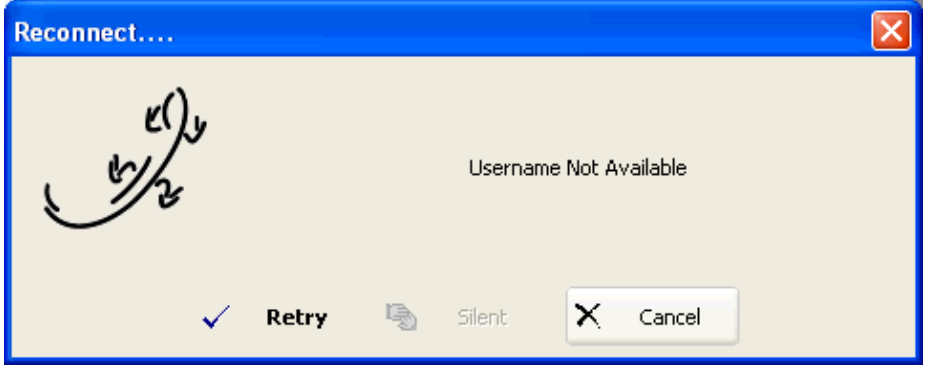

# <span id="page-19-0"></span>**Chapter 4. Interface**

## <span id="page-19-1"></span>**4.1. Roster**

After clicking *OK* to connect, JAJC will attempt to connect to your jabber server. Once connected, your JAJC window should look like this:

#### <span id="page-19-2"></span>**Figure 4−1. Main JAJC window**

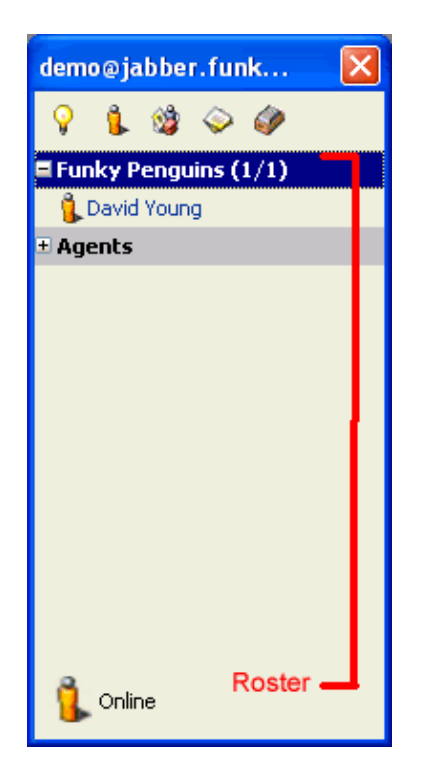

**Main menu.** The lightbulb icon represents your main menu. You'll use this menu most frequently, to access your preferences, setup your avatar, add contacts, etc.

**1.** Show only online users. Use this button to toggle the displaying of offline users. By default, only contacts who are currently online are displayed in your roster.

**Jabber browser.** Use this to browse jabber servers.

**If Notes.** Use this button to keep notes. Your notes are stored on the server with your jabber roster, and are accessible whenever you connect to your jabber server with JAJC. (i.e. You can access your notes from any computer able to connect to your server)

**Headlines.** Use this button to access previous "headline" messages. The MSN and Yahoo! transports typically send you a headline on login, telling you how much unread mail you have. Headlines are also commonly used for RSS news source subscriptions.

## <span id="page-20-0"></span>**4.2. Minimizing**

When you close JAJC's main window (*by clicking on the "X" at the top right*), JAJC will minimize to your system tray (*below*). When you want to restore it, double−click on the icon

#### <span id="page-20-1"></span>**Figure 4−2. Minimized to tray**

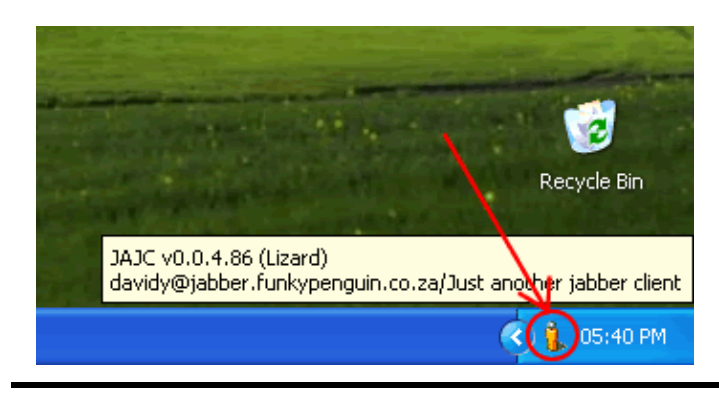

## <span id="page-21-1"></span><span id="page-21-0"></span>**5.1. Your roster**

To chat to your friends using Jabber, you'll need to add them to your *roster* (often called a "buddy list"). Your roster is your list of other jabber users whose presence you want to see. When you add a contact to your roster, you subscribe to their presence. (You're able to see their status: whether they're online, away, etc.)

Your roster can be sorted into *groups*. (Friends, family, colleagues, etc.)

## <span id="page-21-2"></span>**5.2. Adding contacts (by searching)**

You can search for your friends using a "Jabber User Directory" (JUD). A JUD is a database of vCards. Other Jabber users will only be able to locate you in a JUD if you have filled in your vCard.

Most Jabber servers have their own JUD, specific to the users who log onto that server. Some servers also link to jabber.org JUD.

To search a JUD, Choose *Find Contact* from your main menu (lightbulb), and select a *Jabber User Directory.*

#### <span id="page-21-3"></span>**Figure 5−1. Find contact − Jabber User Directory**

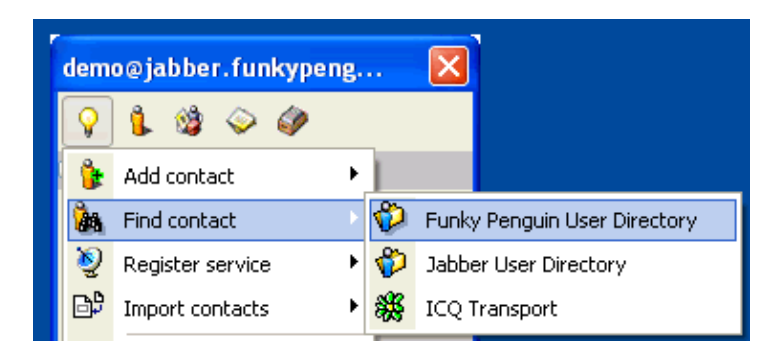

To search for a contact, enter some of their personal details in the search form. The more criteria you specify, the faster and more accurate your search will be. Be as specific as possible. For example, entering "*Bagg*" in the "Last" field will find "*Baggins, Baggrock, Baggo*", etc., whereas entering "*Baggins*" will make the search more specific. Fill out at least one field, but you are not required to fill them all out. Click *Next* to complete your search.

#### <span id="page-21-4"></span>**Figure 5−2. Data Gathering**

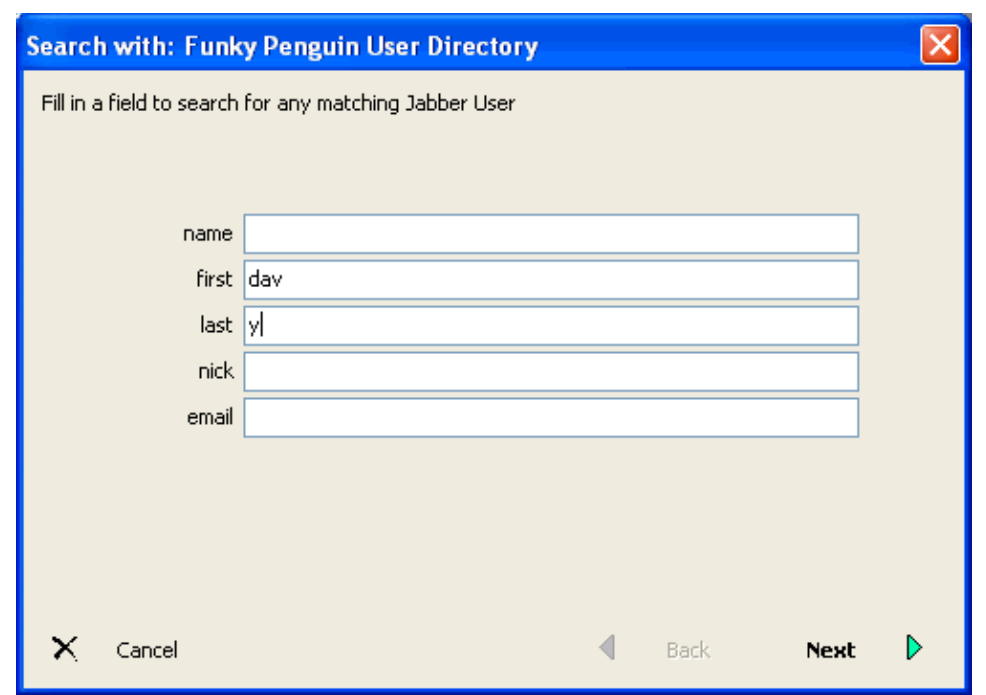

You will be presented with the results of your search. Highlight the user you want to add, and click "*Add to roster*".

<span id="page-22-0"></span>**Figure 5−3. Users−Agent Search Results**

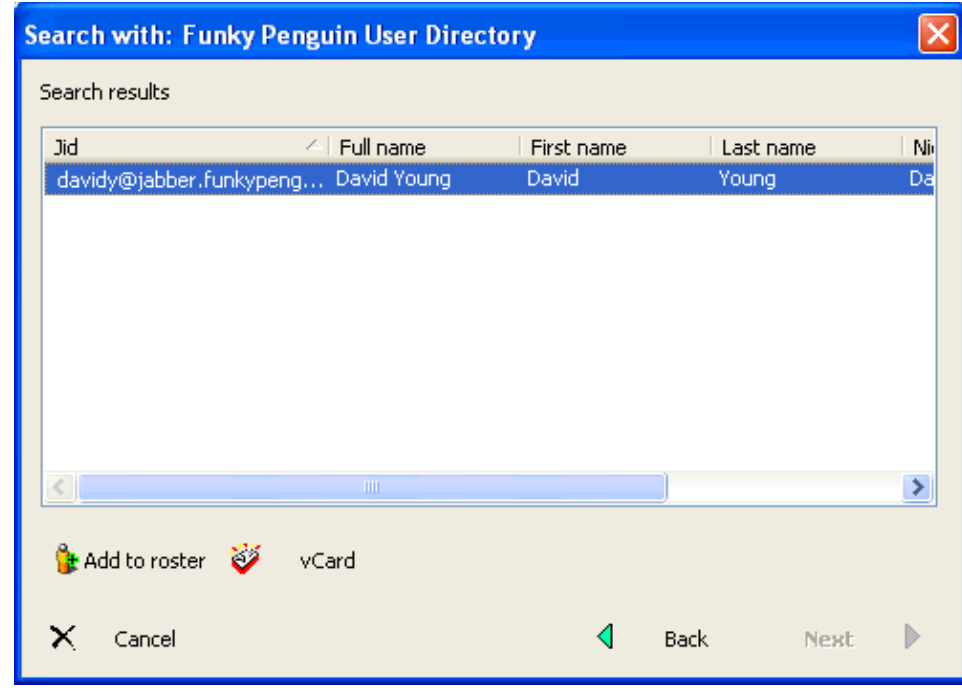

<span id="page-22-1"></span>You will be presented with the *Add contact* dialog. Type a "Nick" (name) for the contact, and (optionally) enter a group to place them under. Click *Next* to complete the addition.

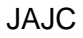

#### **Figure 5−4. Add contact**

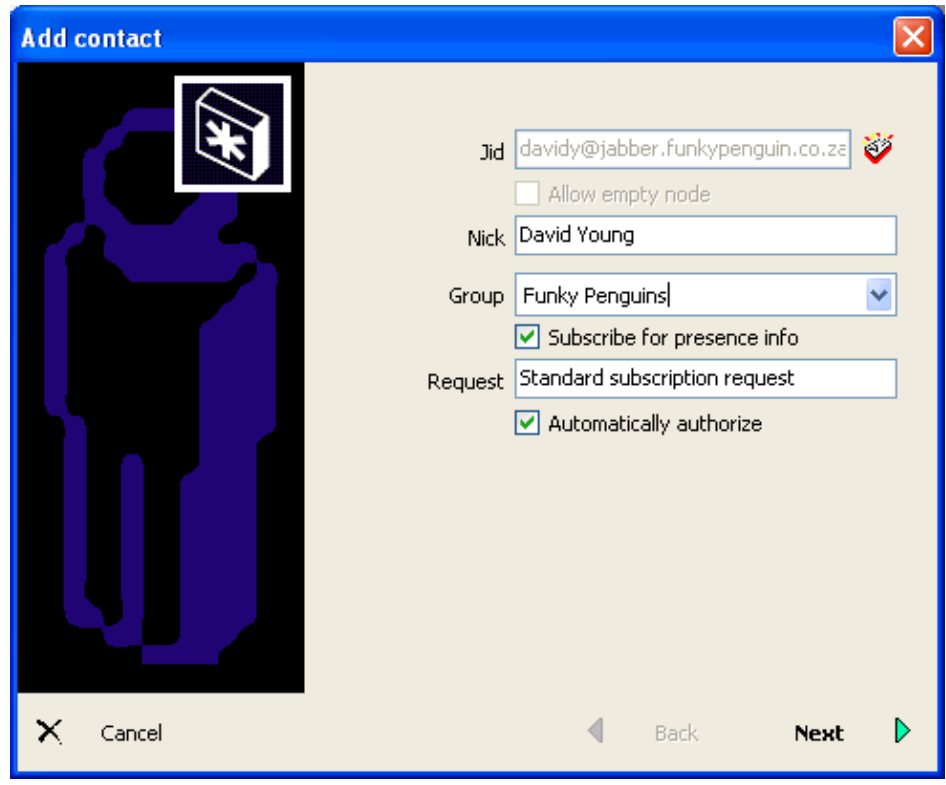

## <span id="page-23-0"></span>**5.3. Adding contacts (by JID)**

If you know your friend's Jabber ID (JID), you can add them directly to your roster without searching first. To add a contact directly, choose *Add Contact* from your main menu (lightbulb). If the menu expands (to include various transports), select "*By Jid*".

#### <span id="page-23-1"></span>**Figure 5−5. Add contact − By Jid**

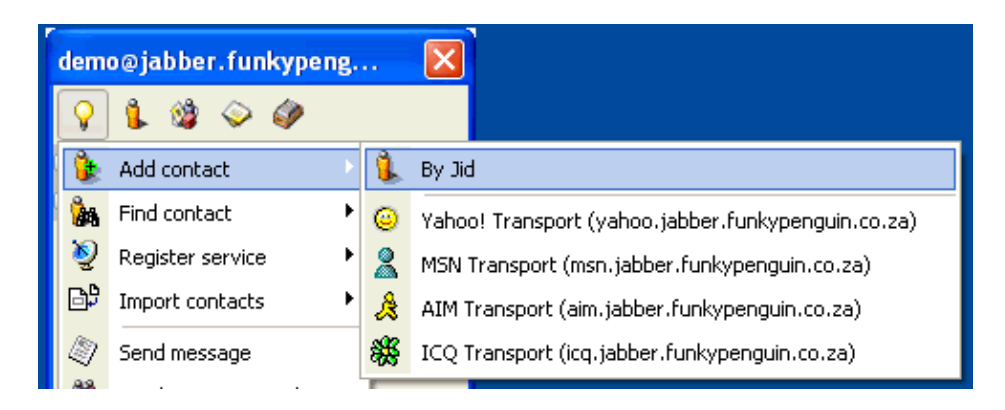

You are immediately presented with the Add contact dialog. Type your contact's JID in the "Jid" field. Type a "Nick" (name) for the contact, and enter a group to place them under. Click *Next* to complete the addition.

#### <span id="page-23-2"></span>**Figure 5−6. Adding contact by JID**

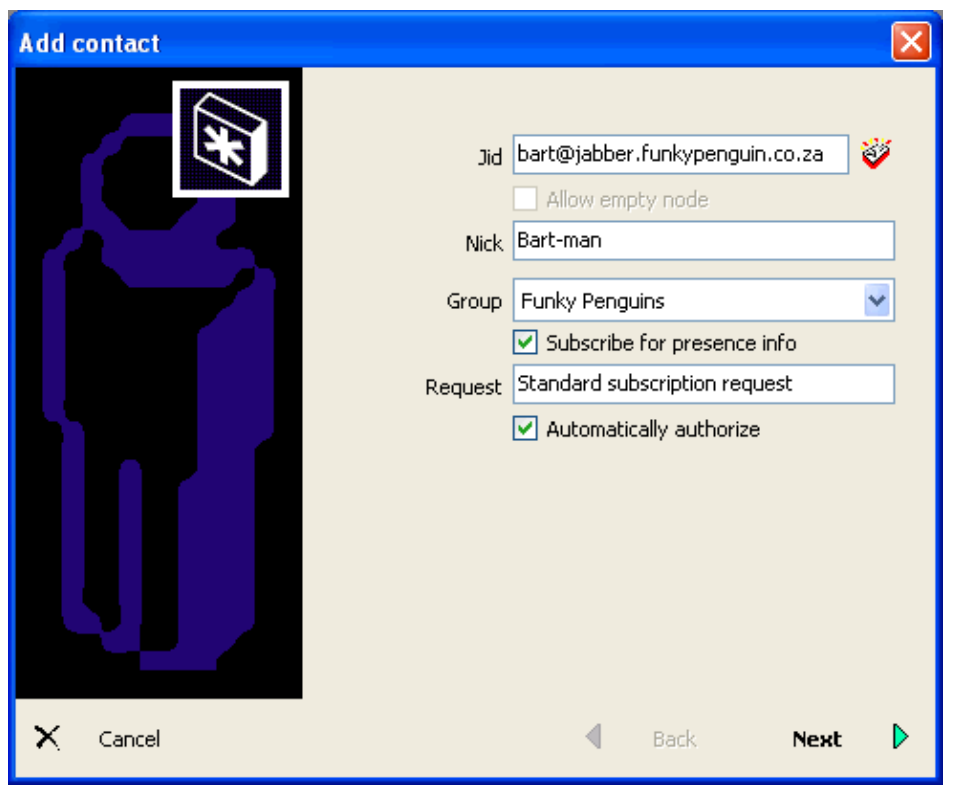

## <span id="page-24-0"></span>**5.4. Authorizing**

A user has to approve your request to subscribe to their presence. Likewise, you have to approve *their* requests to subscribe to *your* presence. When someone tries to add you to their roster, their JID will appear in your roster, with a light−bulb icon, in a special group called "*Waiting authorization*".

#### <span id="page-24-1"></span>**Figure 5−7. Waiting authorization**

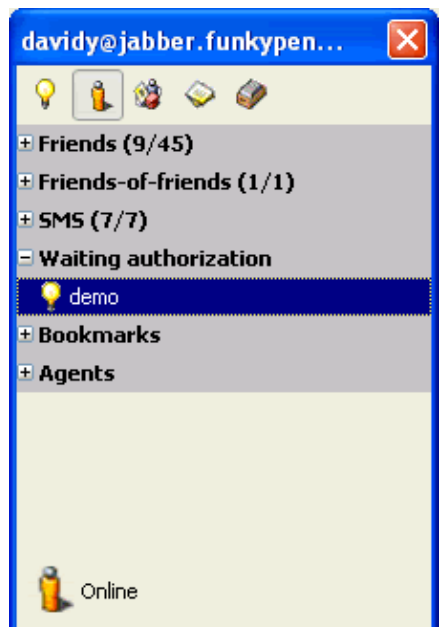

To approve / deny the request, *right−click* on the contact, and select "*Authorization*".

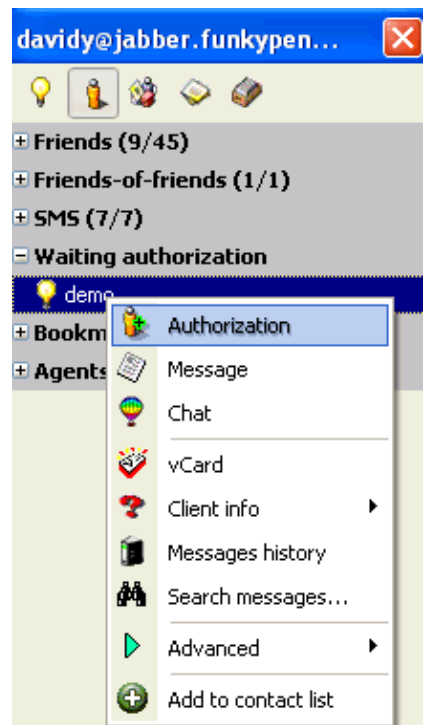

<span id="page-25-0"></span>**Figure 5−8. Authorization (right−click)**

Choose whether to accept or reject the request. You can also choose to add the user to your blacklist, ignoring further messages from them.

#### <span id="page-25-1"></span>**Figure 5−9. Standard subscription request**

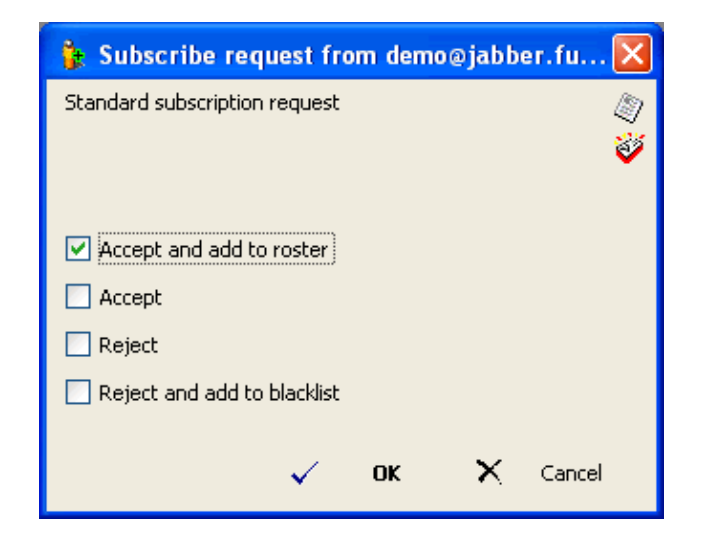

If you choose to "Accept and add to roster", you will be presented with the "Add contact" dialog for this contact. Fill in a Nick and a Group, and click "Next". Your authorization will not be sent until you have completed this step.

#### 5.4. Authorizing 23

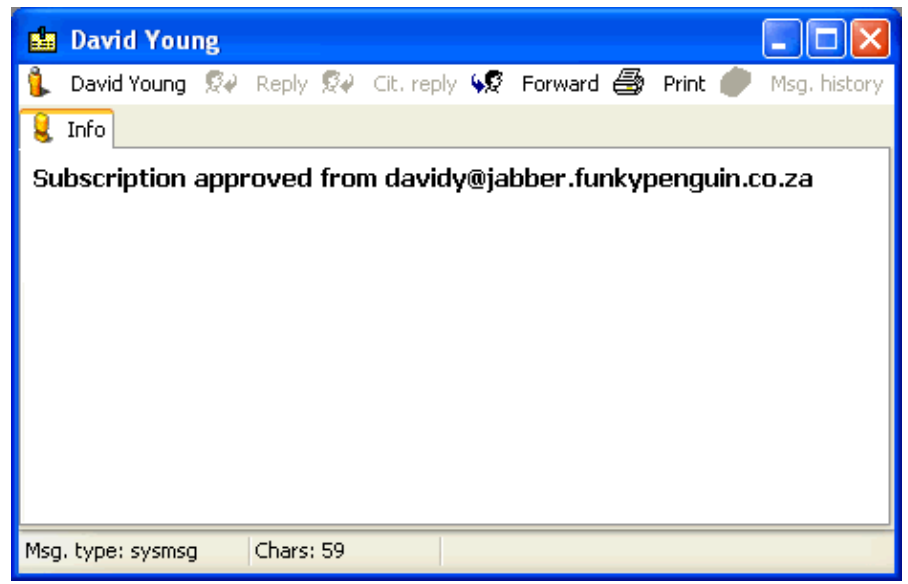

<span id="page-26-0"></span>**Figure 5−10. Subscription approved**

The user will receive notification once you have approved / rejected their request.

<span id="page-26-1"></span>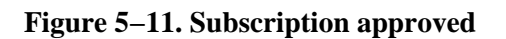

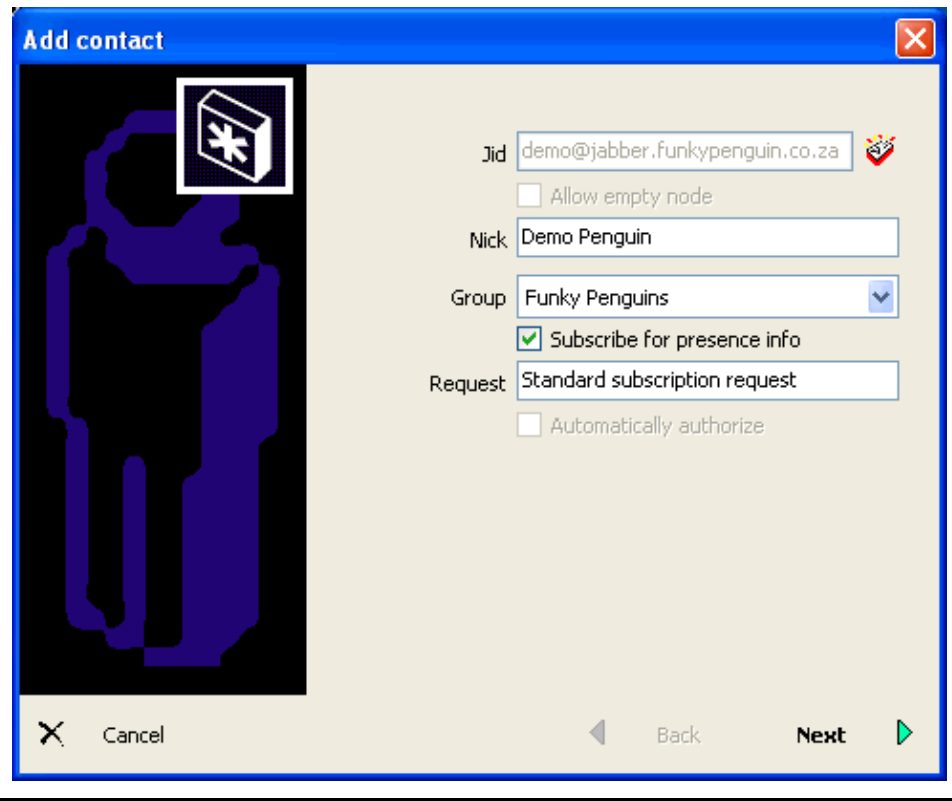

## <span id="page-27-0"></span>**5.5. Status**

Once you've subscribed to someone's presence, you're able to see when they're online, offline, etc. in your roster. You'll use the same interface (your roster) to send messages, initiate chats, etc.

<span id="page-27-1"></span>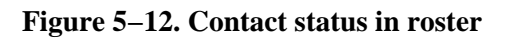

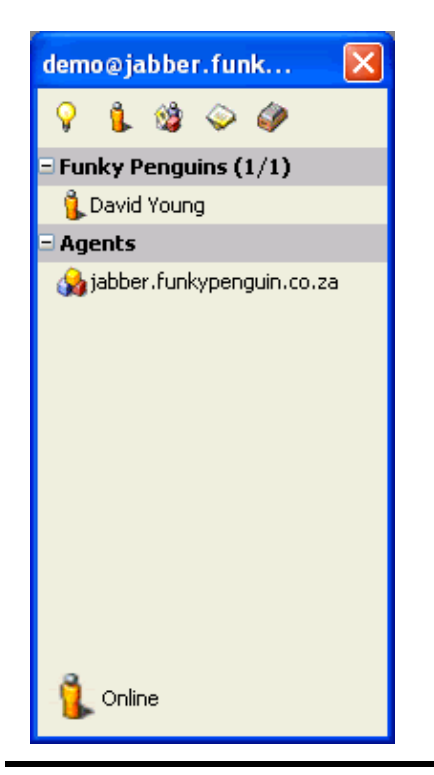

# <span id="page-28-0"></span>**Chapter 6. Sending (and receiving) Messages**

## <span id="page-28-1"></span>**6.1. "Normal" vs. "Chat" messages**

Jabber supports two different types of "one−on−one" messages. The first, a "normal" message, is similar in function to an email. Often the previous message is quoted / cited (Citation when reply: ) with an angular bracket (">"). Hitting the "Enter" key will drop the cursor to the next line. The message is sent by clicking "Send", or hitting CTRL−Enter.

#### <span id="page-28-2"></span>**Figure 6−1. Normal message**

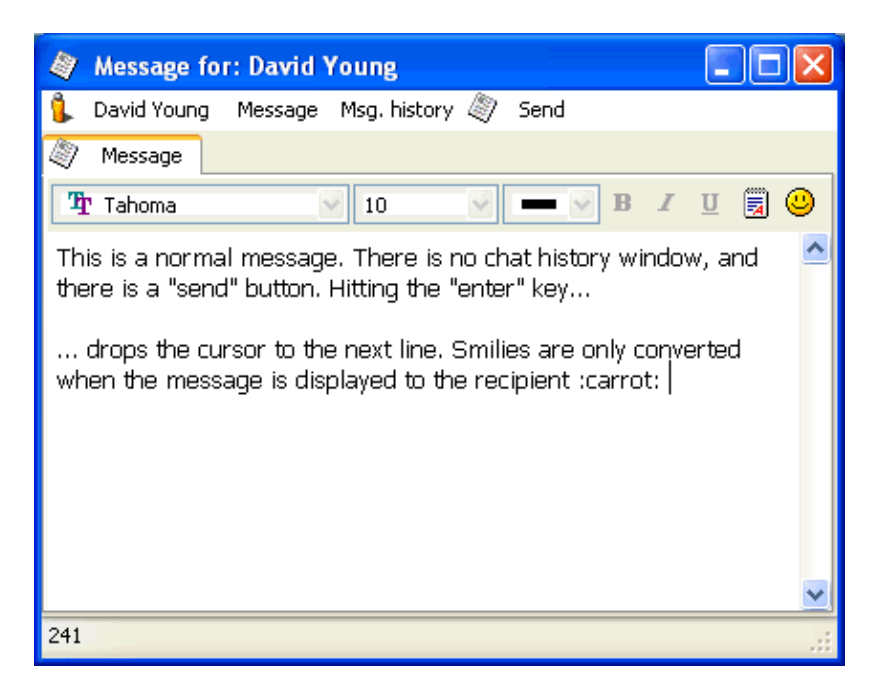

A chat message uses a similar interface to a "chatroom". The previous message history is displayed in a window above the text−entry area. Hitting the "Enter" key will send the message. There is no "Send" button.

#### <span id="page-28-3"></span>**Figure 6−2. Chat message**

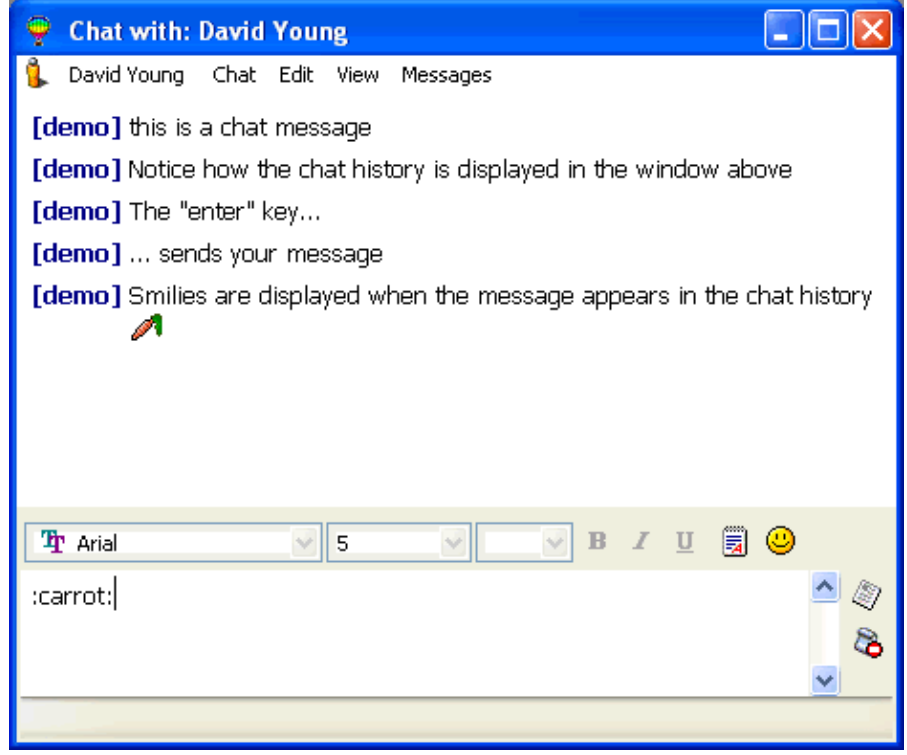

## <span id="page-29-0"></span>**6.2. Sending a message using your roster**

You send a message by either double−clicking on a contact in your roster, or by right−clicking on their name, and selecting the message type from the context menu.

<span id="page-29-1"></span>**Figure 6−3. Context Menu**

 $\overline{\mathsf{x}}$ demo@jabber.funk... 馌  $\bullet$ Ģ Funky Penguins (1/1) 4. Davi Message a, E Agent: Chat Ÿ vCard 2 Client info ▶ Messages history TE. фф Search messages... Comments ⊛ Presence Þ ab| Rename ò Move to ь Oг Advanced  $\blacktriangleright$ Remove from contact list 俪

## <span id="page-30-0"></span>**6.3. Sending a message without your roster**

Sometimes you want to send a message to a user who's not in your roster. You can send a message to anyone, provided you know their JID. Open the main menu, and select "*Send message*":

<span id="page-30-1"></span>**Figure 6−4. Send message**

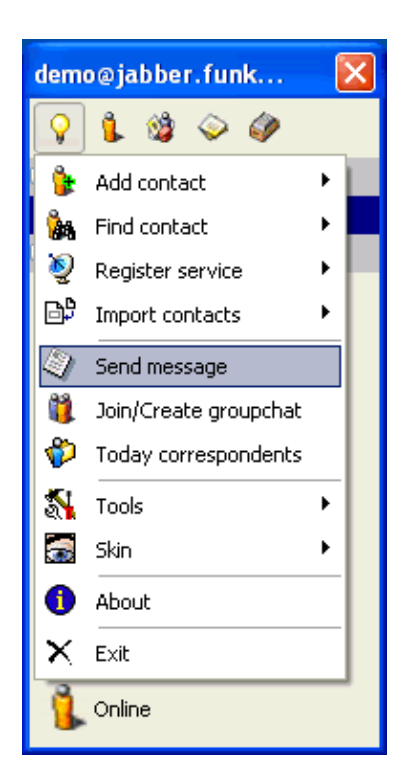

Enter the recipient's JID, and click "OK". You can now compose your message as normal.

#### <span id="page-31-0"></span>**Figure 6−5. Send message − entering recipient's JID**

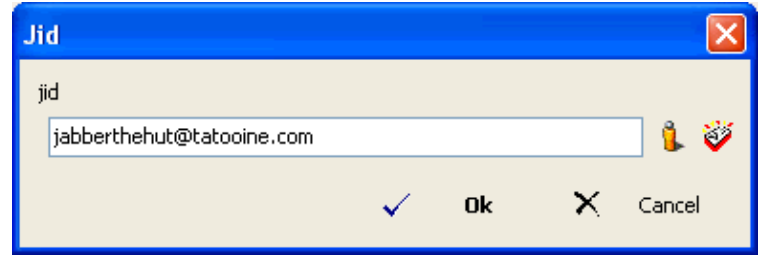

JAJC

# <span id="page-32-0"></span>**Chapter 7. Groupchat**

## <span id="page-32-1"></span>**7.1. Definition**

Normally, jabber messages are exchanged on a one−to−one basis. To chat to more than one contact at a time, Jabber supports "*groupchats*". A groupchat is a "*chatroom*", hosted on the server, which many users can then join. Any message sent is then received by all the users in the groupchat.

## <span id="page-32-2"></span>**7.2. Browsing groupchats**

To determine which groupchats (chat rooms) are available on your server, use the Jabber browser.

#### <span id="page-32-3"></span>**Figure 7−1. Jabber browser**

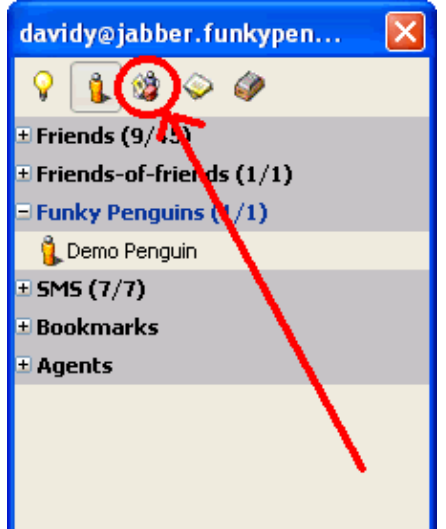

<span id="page-32-4"></span>**Figure 7−2. Browsing the jabber server**

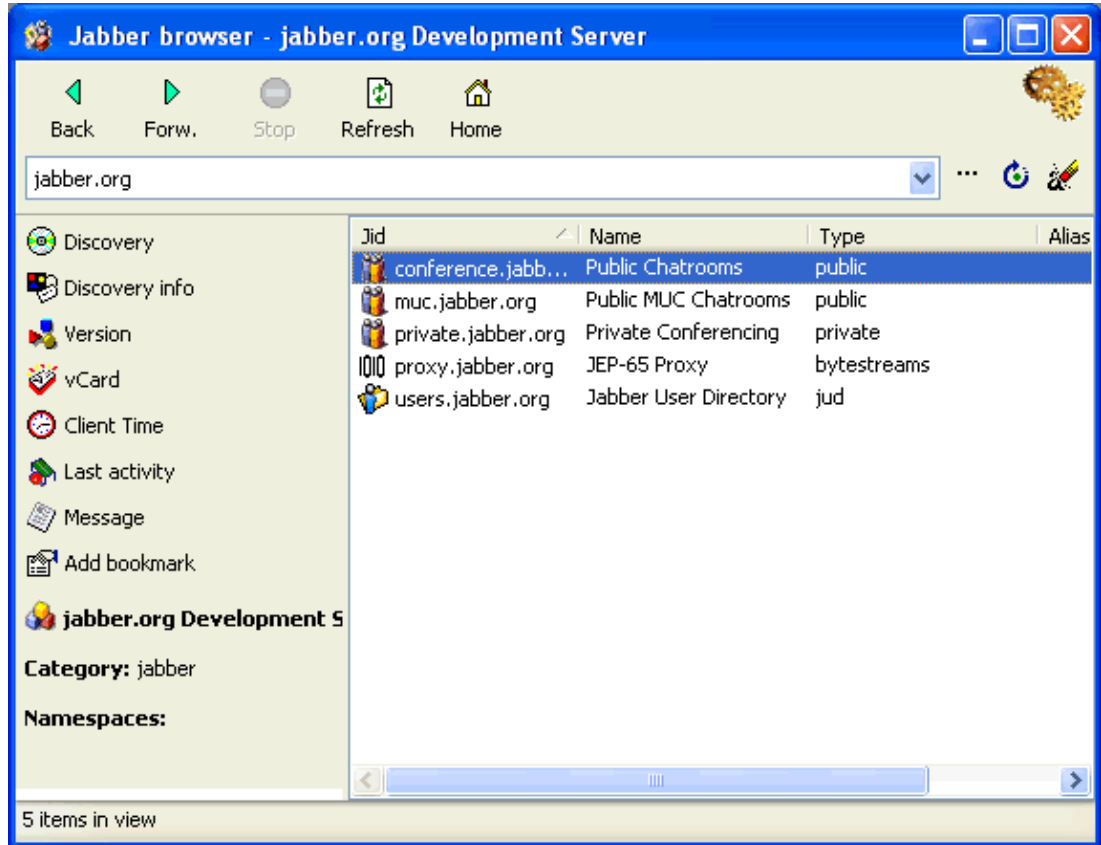

Double−click the conferencing JID to see a list of available chat rooms.

<span id="page-33-0"></span>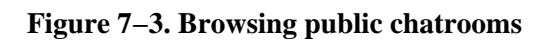

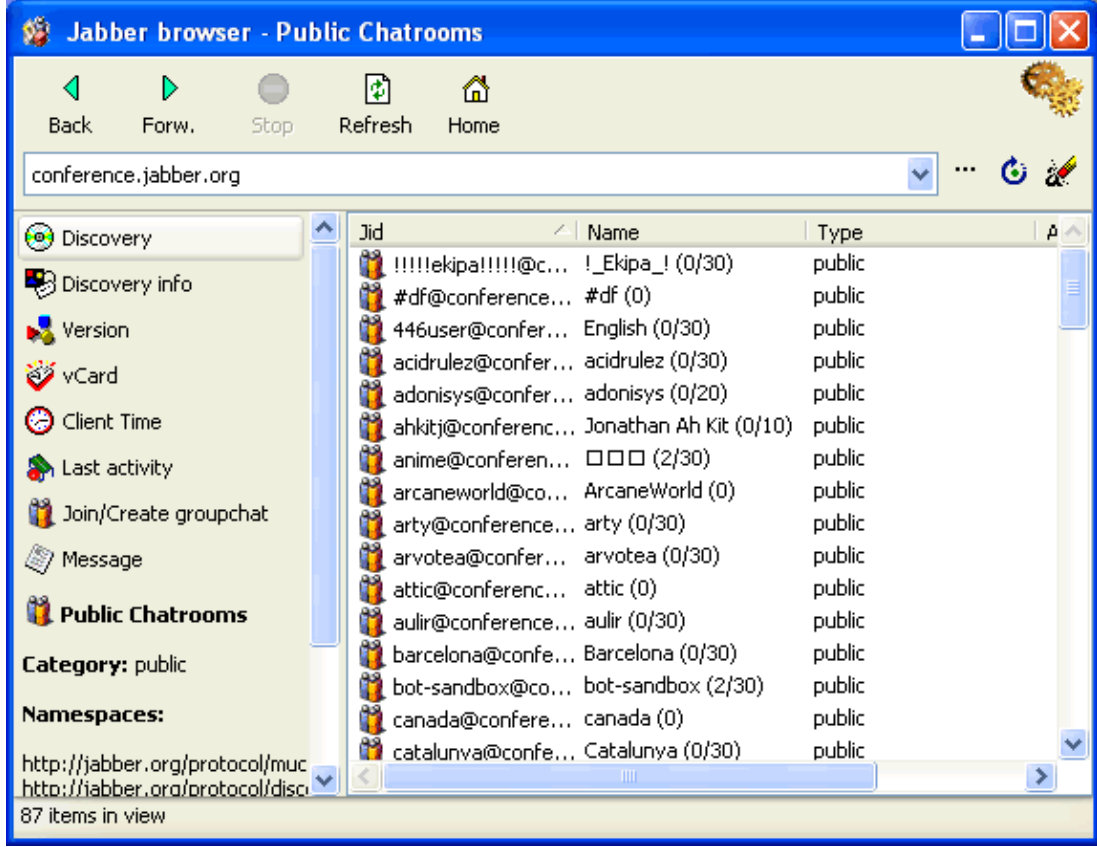

Double−click on any of the chatrooms to see which users are currently chatting. Click on the "Back" arrow to go back to the list of chatrooms.

<span id="page-34-0"></span>**Figure 7−4. Browsing current users in "chat" room**

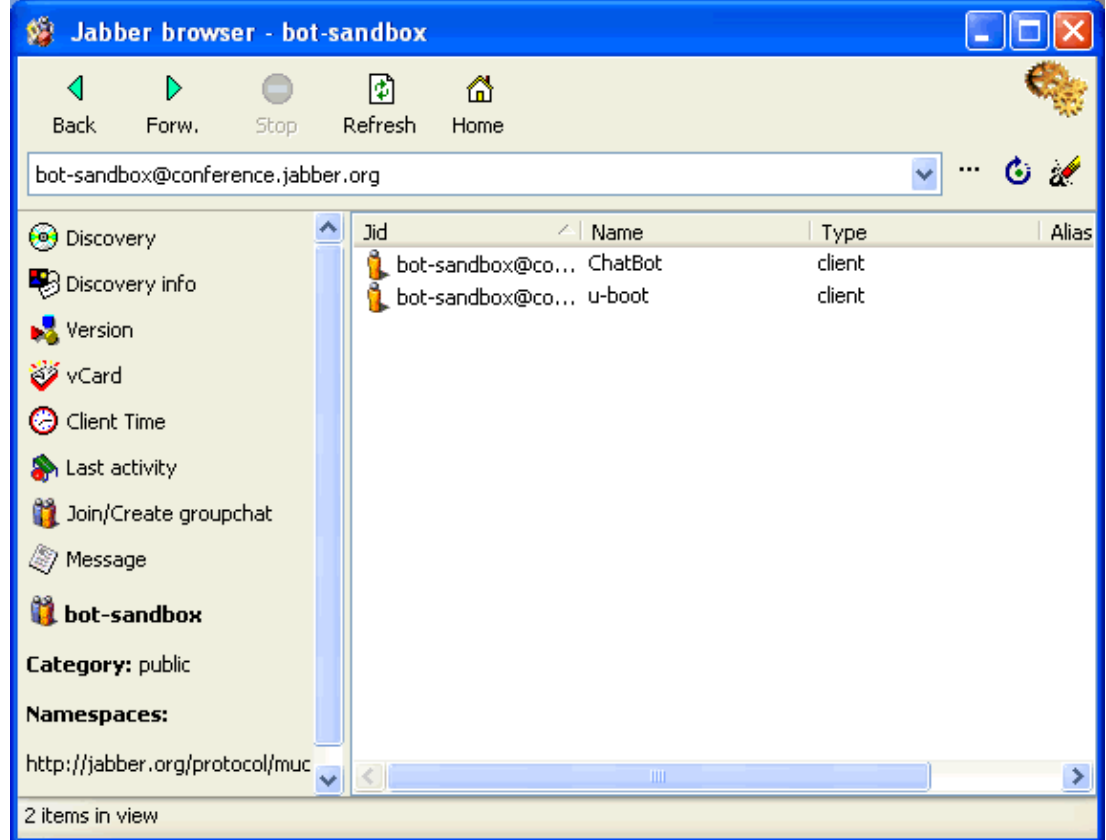

To join a chatroom, right−click on it, and select "Join a conference" from the context menu.

<span id="page-35-0"></span>**Figure 7−5. Join a conference**
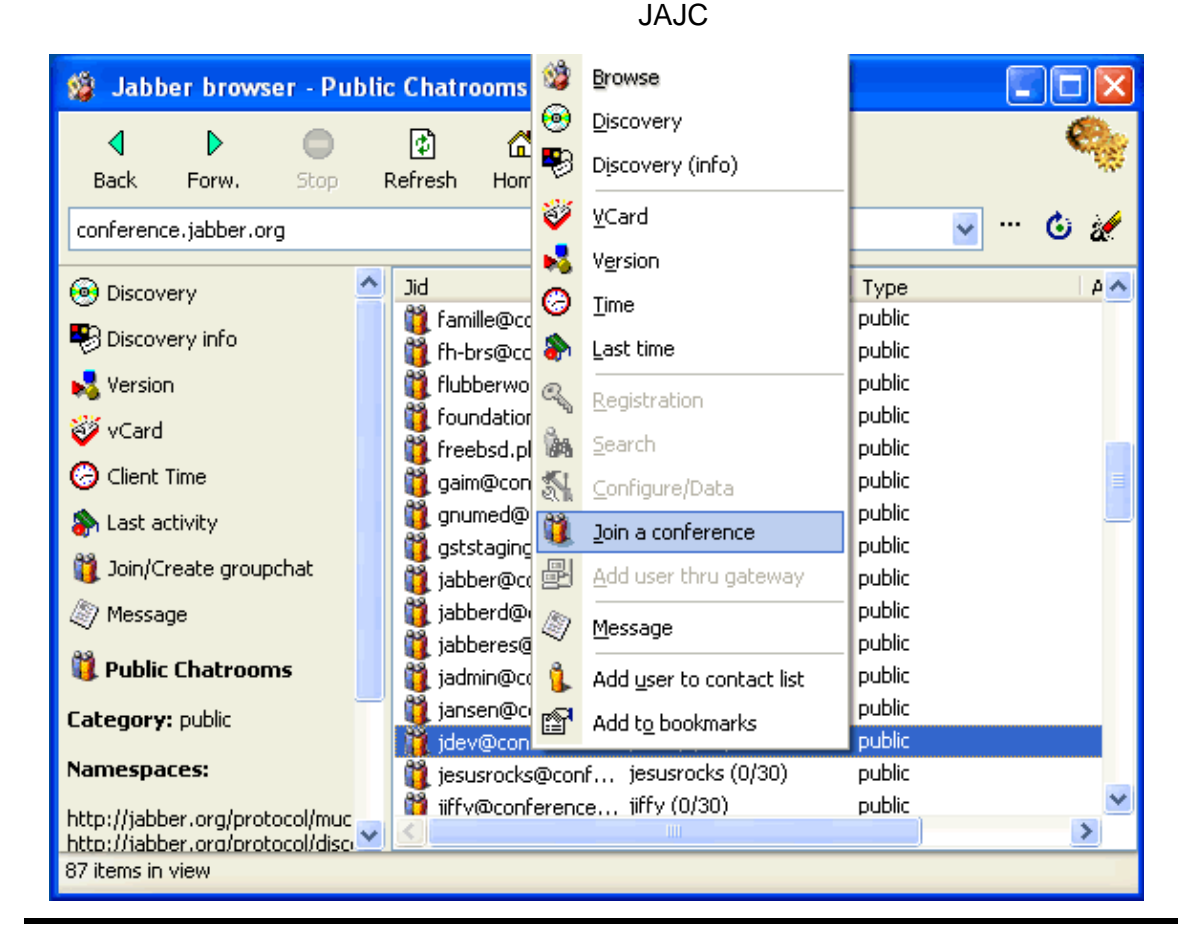

# **7.3. Joining a groupchat**

To join the groupchat, click "OK". You can optionally change your "Nick" (the name you will be known by), and enter a password if one is required to join the groupchat.

**Figure 7−6. Enter / create room**

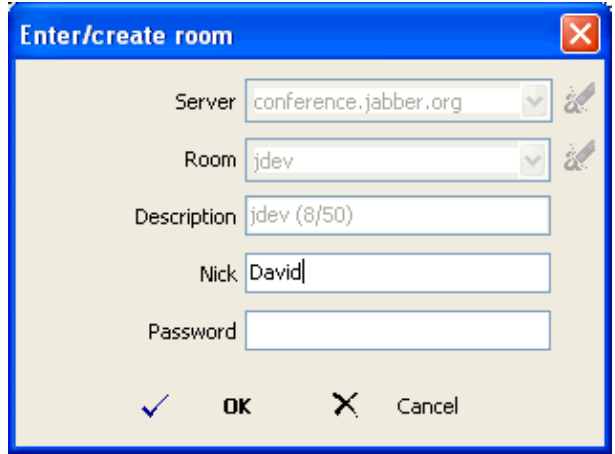

Once in the chatroom, send a message by entering it in the bottom text block. The users who are currently in the chatroom are listed on the right−hand panel.

#### **Figure 7−7. Chat window**

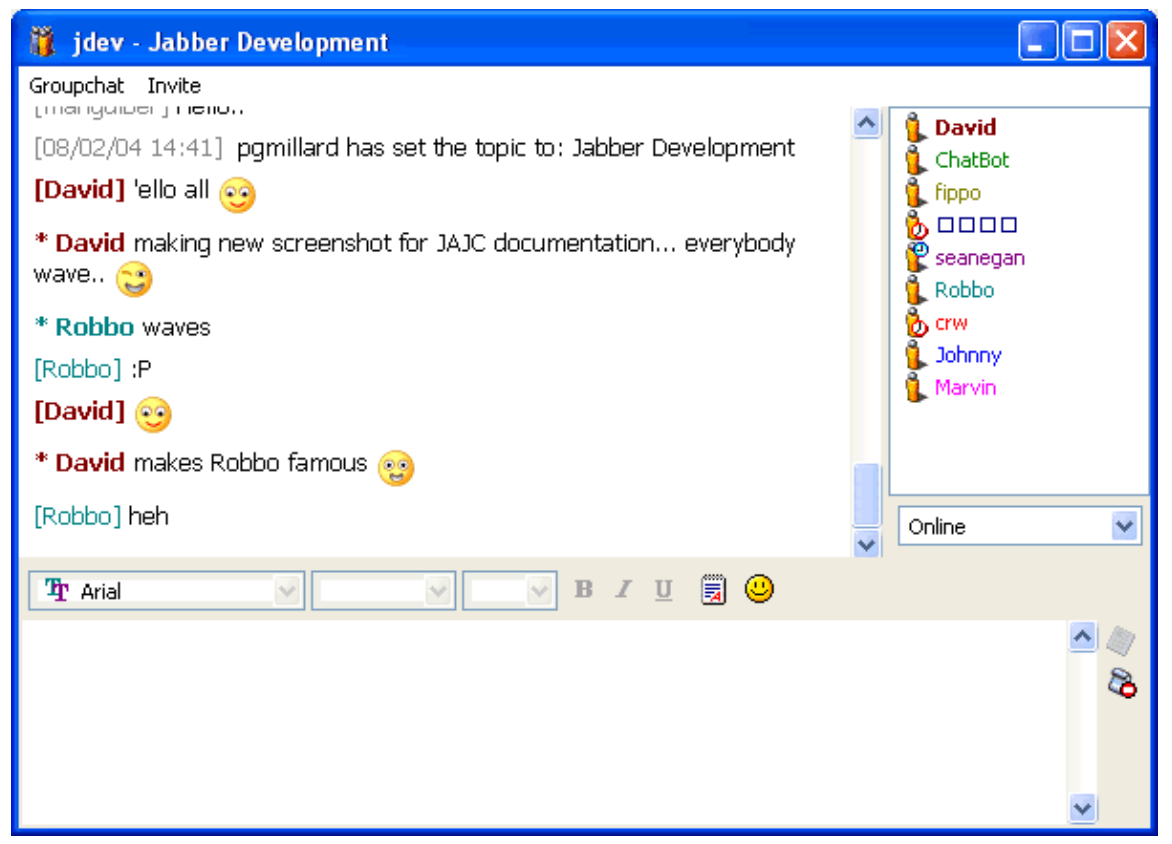

## **7.4. Inviting contacts to a groupchat**

Once you're in a groupchat, you can invite your contacts to join you. Right−click on a contact in your roster, to bring up their context menu. You'll see that a new option "Invite to..." is available. Select the groupchat that you want to invite them to.

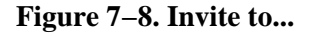

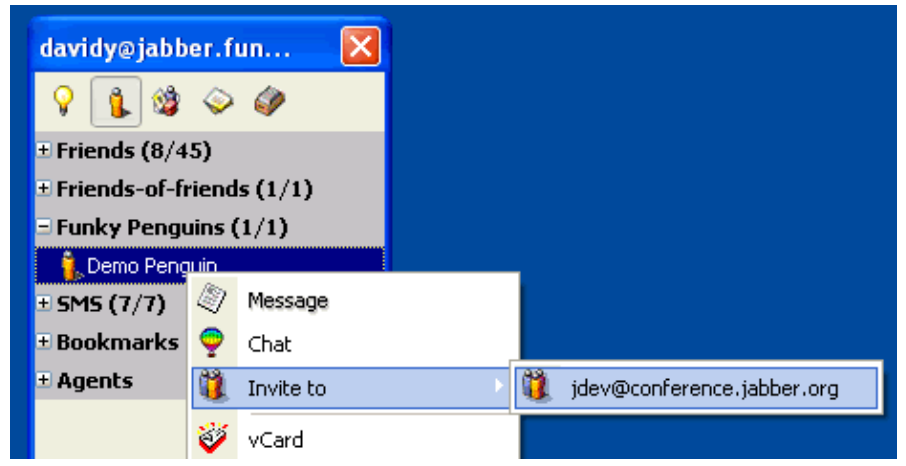

Your contact will receive an "invitation" message from you, like the one below. Once they click "Ok", they will join the groupchat.

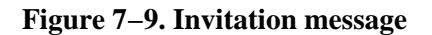

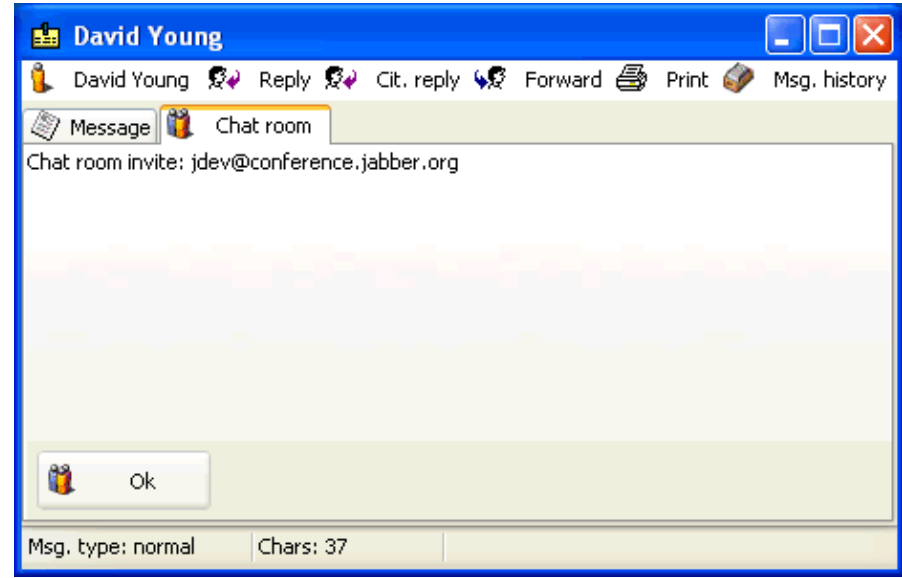

# **7.5. QuickNick**

When you want to direct a comment to one particular user in a groupchat (to avoid unnecessary confusion), it's conventional to prefix their name (nick) to your message. For example, "davidy: Are you ready for the meeting tomorrow?".

To use QuickNick, hit CTRL−SPACE before typing your message. Select a user from the list (using your mouse, or the up and down keyboard keys), and their nick will automatically be inserted into your message box.

**Figure 7−10. QuickNick**

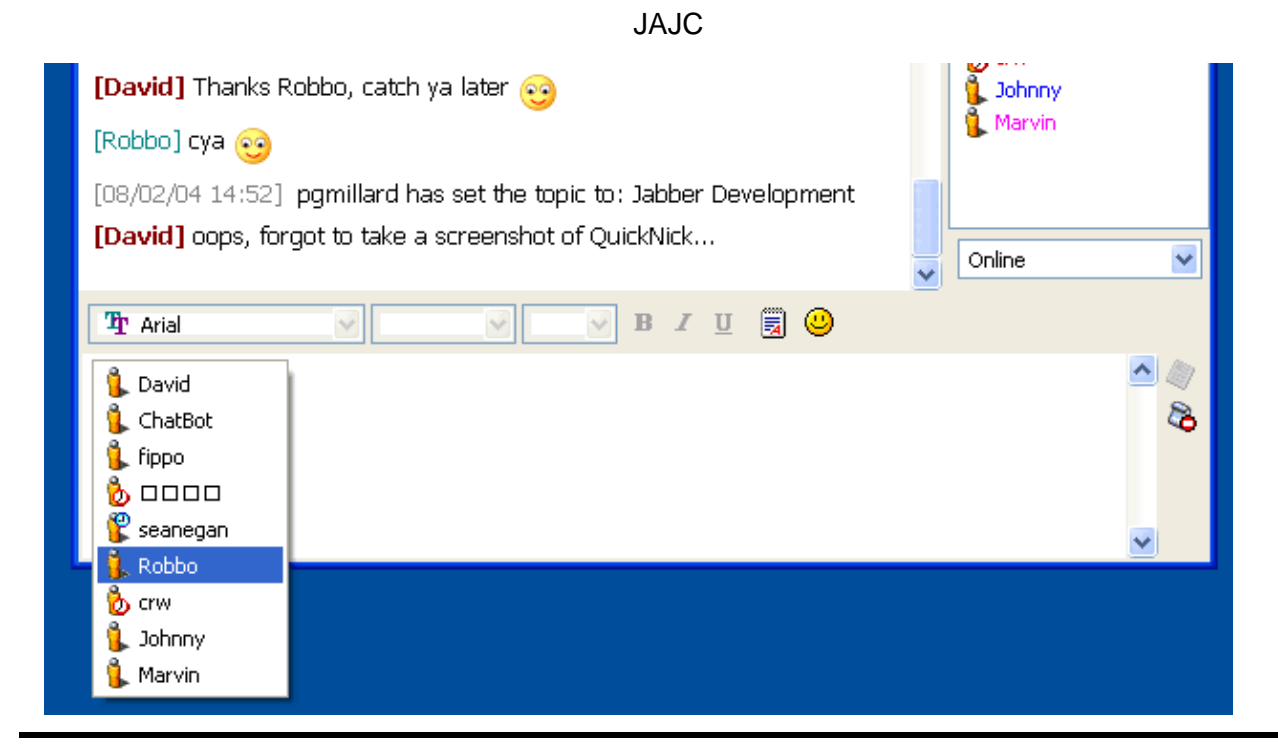

# **7.6. Using bookmarks**

To avoid having to browse () every time you want to join a groupchat, you can "bookmark" your favourite groupchats, so that you can join them again by simply double−clicking on the bookmark. From the groupchat window, click "*Groupchat*", and select "*Add to bookmarks*".

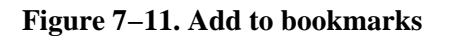

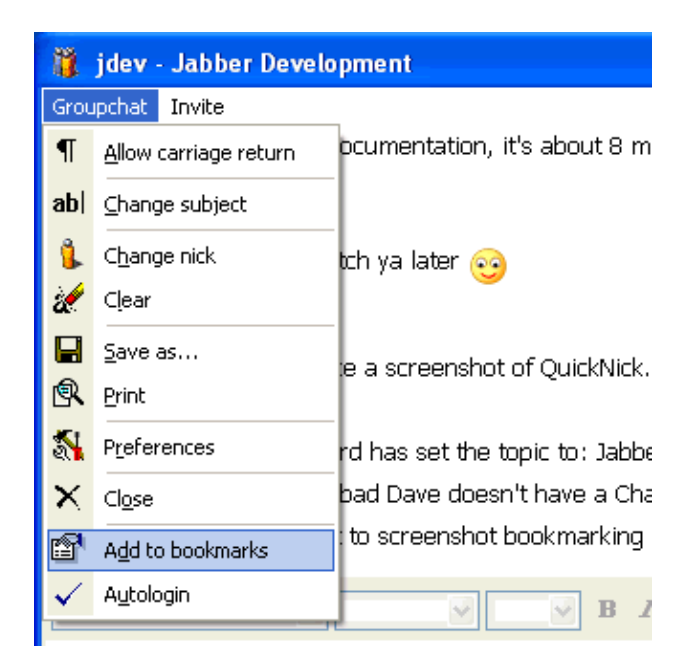

Enter a name for your new bookmark.

#### **Figure 7−12. Add to bookmarks − caption**

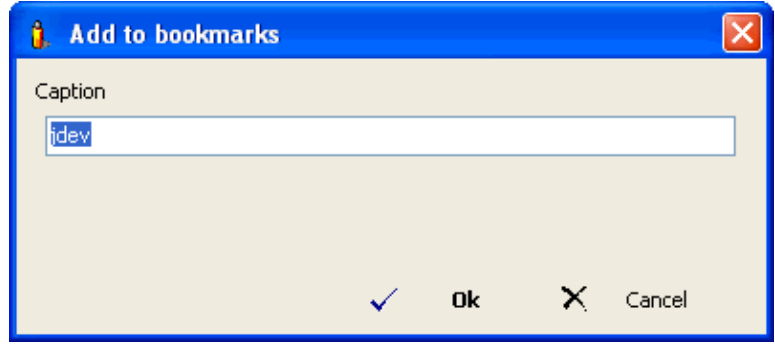

The bookmark is created inside the "Bookmarks" special group in your roster. Double−click the bookmark to access the groupchat.

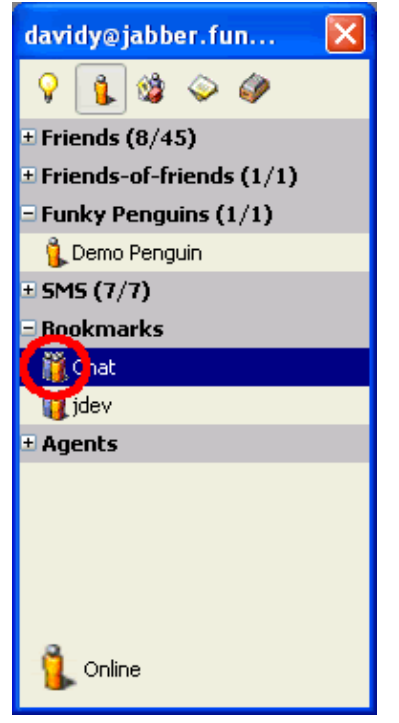

### **Figure 7−13. "Bookmarks" group in roster**

# **Chapter 8. Registering / using Transports**

## **8.1. Introducing Transports**

Now that you're connected to jabber, and you've grasped the basic concepts of adding/searching contacts, you're able to message your friends, provided they are also connected to jabber.

What if you want to message a friend who's using ICQ, or Yahoo! Messenger?

Transports are one of Jabber's best features. Transports are used to send messages across different IM networks. For example, you'll use the Yahoo! transport to send messages your friends on the Yahoo! instant−messaging network.

In order to register with a transport, you must have an existing account with that service. For example, in order to register with the Yahoo! transport, you must have an existing Yahoo! Messenger account. You cannot register a new transport account via jabber.

### **8.2. Registering with the Yahoo! Transport**

To register with the Yahoo! transport, you must have an existing Yahoo! Messenger username and password. Click on *Register service*, and select *Yahoo! Transport*.

#### **Figure 8−1. Register service − Yahoo! Transport**

Enter your existing Yahoo! Messenger username and password, and click "Next".

#### **Figure 8−2. Yahoo! Messenger username and password**

If the connection to the Yahoo! server was successful, you will be presented with the "Registration successful" result.

#### **Figure 8−3. Yahoo! Transport − Registration successful**

The Yahoo! Transport will now appear in your roster, in the special "Agents" group.

#### **Figure 8−4. Yahoo! Transport agent in roster**

### **8.2.1. Adding Yahoo! Contacts**

To add a Yahoo! contact to your roster, select "*Add contact*" from the main menu, and choose *Yahoo! Transport*

#### **Figure 8−5. Add contact − Yahoo! Transport**

Enter the contact's Yahoo! Messenger ID, and click "Next" to complete the addition.

**Figure 8−6. Add contact − Yahoo! account**

### **8.3. Registering with the MSN Transport**

To register with the MSN transport, you must have an existing .NET Passport account. Click on *Register service*, and select *MSN Transport*

#### **Figure 8−7. Register service − MSN Transport**

Enter your full MSN email address (.NET Passports can be registered to any email address) and password, and click "Next".

#### **Figure 8−8. Microsoft .NET Passport / Messenger username and password**

If the connection to the MSN server was successful, you will be presented with the "Registration successful" result.

#### **Figure 8−9. MSN Transport − Registration successful**

The MSN Transport will now appear in your roster, in the special "Agents" group.

#### **Figure 8−10. MSN Transport agent in roster**

### **8.3.1. Adding MSN Contacts**

To add an MSN contact to your roster, select "*Add contact*" from the main menu, and choose *MSN Transport*

#### **Figure 8−11. Add contact −MSN Transport**

Enter the contact's .NET Passport / Messenger account, and click "Next" to complete the addition.

**Figure 8−12. Add contact − MSN account**

## **8.4. Registering with the ICQ Transport**

To register with the MSN transport, you must have an ICQ number. Click on *Register service*, and select *MSN Transport.*

#### **Figure 8−13. Register service − ICQ Transport**

Enter your ICQ number (UIN) and password. The other fields are optional. Click "Submit" to complete the registration.

#### **Figure 8−14. ICQ UIN and password**

The ICQ transport doesn't display a "Successful" result upon completion. Rather, it displays the "Wait for..." animation while it connects, and then immediately adds itself to your roster. If the subscription is unsuccessful, the ICQ transport will display an error in the form of a normal jabber message.

**Figure 8−15. ICQ Transport − Wait for...**

The ICQ Transport will now appear in your roster, in the special "Agents" group.

#### **Figure 8−16. ICQ Transport agent in roster**

### **8.4.1. Adding ICQ contacts**

To add an ICQ contact to your roster, select "*Add contact*" from the main menu, and choose *ICQ Transport*

**Figure 8−17. Add contact −ICQ Transport**

Enter the contact's ICQ number (UIN), and click "Next" to complete the addition.

**Figure 8−18. Add contact − UIN**

### **8.5. Registering with the AIM Transport**

To register with the AIM (AOL Instant Messenger) transport, you must have an existing AIM account. Click on *Register service*, and select *MSN Transport*

#### **Figure 8−19. Register service − AIM Transport**

Enter your AIM screenname and password, and click "Next" to complete the registration.

#### **Figure 8−20. AIM screenname and password**

If the connection to the AIM server was successful, you will be presented with the "Registration successful" result.

#### **Figure 8−21. AIM Transport − Registration successful**

The AIM Transport will now appear in your roster, in the special "Agents" group.

#### **Figure 8−22. AIM Transport agent in roster**

### **8.5.1. Adding AIM contacts**

To add an AIM contact to your roster, select "*Add contact*" from the main menu, and choose *AIM Transport*

#### **Figure 8−23. Add contact −AIM Transport**

Enter the contact's screenname, and click "Next" to complete the addition.

**Figure 8−24. Add contact − AIM**

# **Chapter 9. Tips and Tricks**

### **9.1. Avatars**

An avatar is a visual representation (commonly a little icon) of your online presence. If you have an avatar set, it will appear next to your name when your contacts are exchanging messages with you.

To setup your avatar, click on the main menu (lightbulb), and select *Tools −−> Avatar*:

#### **Figure 9−1. Avatar**

Because you don't currently have an avatar setup, the avatar window will be blank. Click Load to load a new avatar:

#### **Figure 9−2. Blank avatar**

Use the windows "Open" dialog to select an avatar image. JAJC comes with a selection of avatars, but any image will do, provided that the dimensions are no greater than 64x64, and the size is not larger than 8kb.

#### **Figure 9−3. Open avatar**

Your selected avatar is now displayed in the avatar dialog. If you're happy with it, click "Save".

#### **Figure 9−4. Save avatar**

Your avatar is now displayed next to your status options.

#### **Figure 9−5. Avatar displayed next to status options**

# **Chapter 10. Preferences**

## **10.1. Introduction to preferences**

JAJC is a very fully−featured application, and the sheer volume of customizations available can easy overwhelm the reader. The screenshots below indicate the author's personal preferences.

### **10.1.1. Preferences**

To set up your preferences, click on LIGHTBULB −−> Tools −−> Preferences :

**Figure 10−1. Preferences**

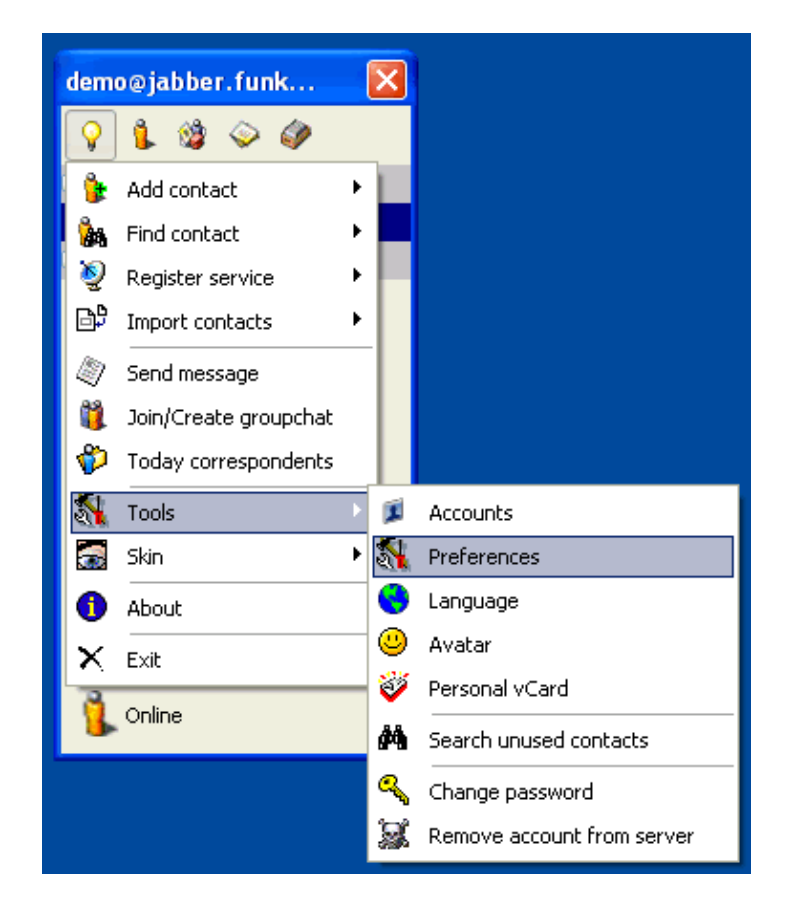

Set your preferences to those in the screenshots below:

### **10.2. Messages**

**Figure 10−2. Preferences − Messages**

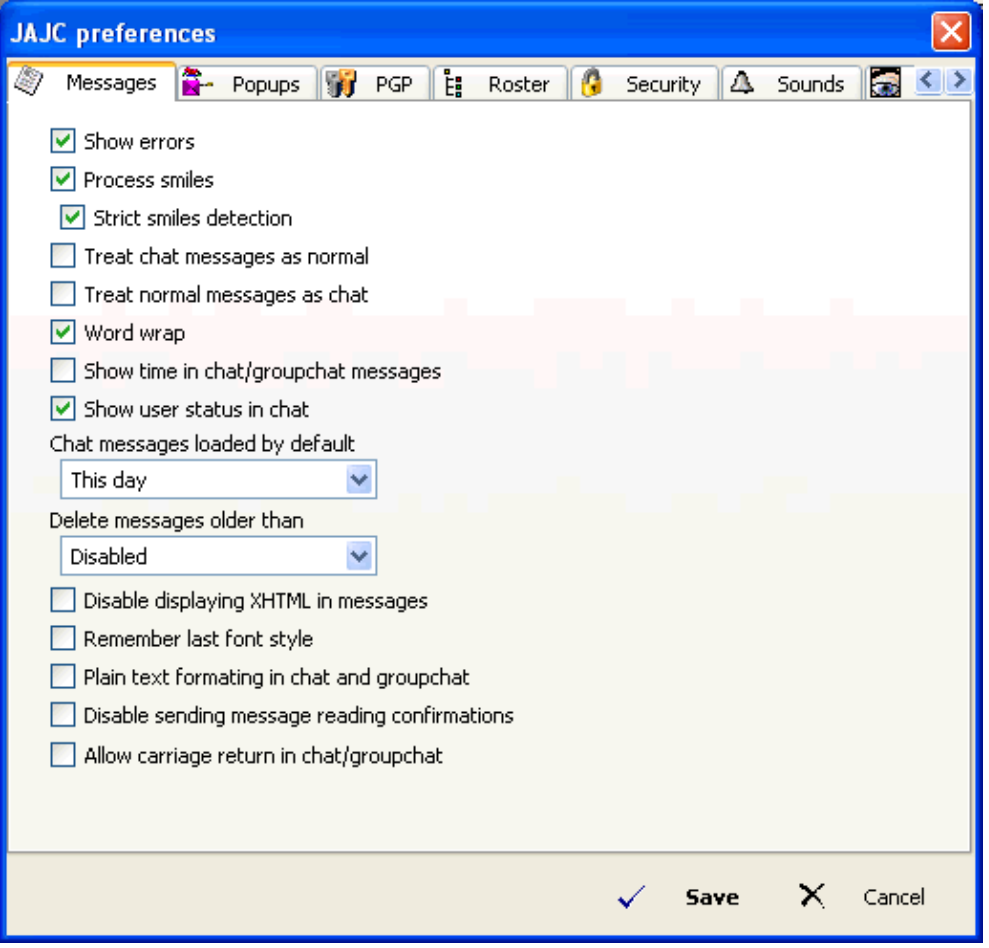

•

*Show errors* − Show me when there are errors.

•

*Process smilies* – Convert smilies from text. Example: "I'm so happy :) " becomes "I'm so happy  $\mathbf{Q}$ ".

•

*Strict smilies detection* − Only convert a smilie if it's seperated from surrounding text with spaces. i.e., you don't want "(NEVER format your C:)" to be translated as "NEVER format your C  $\bm{\circ}$ 

•

*Treat chat messages as normal* − Treat chat messages as normal messages. Don't display the "history window" on top, and click "Send" to deliver message.

•

*Treat normal messages as chat* − Treat normal messages as chat messages. Display "history window" on top, and hit "Enter" to deliver message.

•

*Word wrap* − When typing a message, wrap the line.

*Show time in chat/groupchat messages* − The current time will be recorded before every chat message. This is helpful in keeping track of conversation history.

*Show user status in chat* − Display a notice in the chat window whenever a user changes their status. (Offline, away, etc.)

•

•

•

*Chat messages loaded by default* − How much previous chat history to display when opening a chat session.

•

*Allow sending empty messages* − Normally, you can't send a message until you've typed something. Override this behaviour with this option.

•

*Disable displaying of XHTML in messages* − Normally, a contact can change his font face, size, color, etc. If you disable XHTML, all incoming messages will be in the default font that you set.

•

*Remember last font style* − Instead of always opening a new message with the default font selected, open with the last font used.

•

*Plain text formatting in chat and groupchat* − A normal chat / groupchat is formatted using "invisible" tables". You can't see them, but it means that you cannot select multiple lines of the conversation, to copy to the clipboard.

If you use plain text formatting instead, you will be able to select multiple lines of the conversation. •

*Disable sending message reading confirmations* − Normally, a contact is notified when his message to you is displayed, and when his message to you is read. This option disables that behaviour. Some prefer it for privacy's sake.

•

*Allow carriage return in chat/groupchat* − Normally, in a chat or a groupchat, a carriage return will send your message. Enable this option to make a carriage return drop your cursor to the next line instead. Send your message with Ctrl−Enter, or click the "send" button.

### **10.3. Popups**

**Figure 10−3. Preferences − Popups**

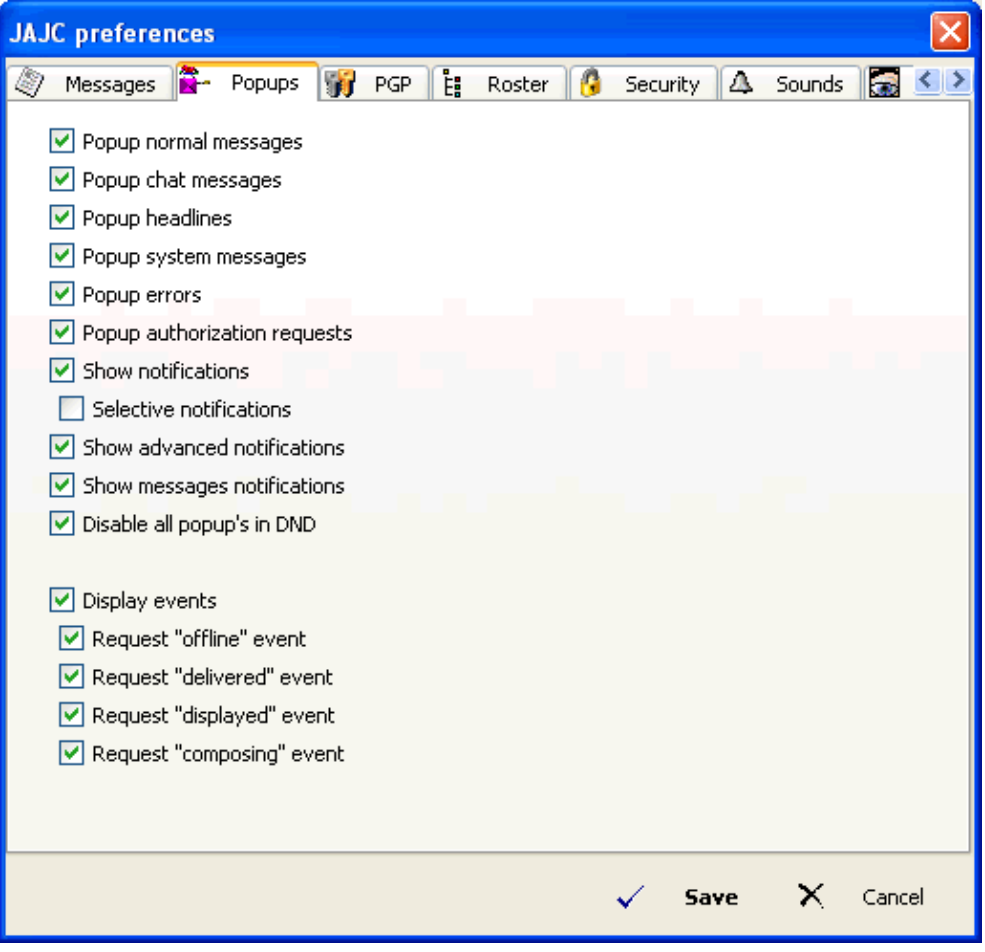

*Popup normal messages* − When you receive a normal message, it will pop up immediately on your desktop, on top of the current window. If this option is disabled, the message icon will flash, minimized, in the taskbar.

•

•

*Popup chat messages* − When you receive a chat message, it will pop up immediately on your desktop, on top of the current window. If this option is disabled, the message icon will flash, minimized, in the taskbar.

•

*Popup headlines* − When you receive a headline message, it will pop up immediately on your desktop, on top of the current window. If this option is disabled, the message icon will flash, minimized, in the taskbar.

•

*Popup system messages* – When you receive a system message (subscription / unsubscription has been successfull, etc.) it will pop up immediately on your desktop, on top of the current window. If this option is disabled, the message icon will flash, minimized, in the taskbar

•

*Popup errors* − When I receive an error message, pop it up immediately on my desktop. If this option is disabled, the message will flash, minimized, in the taskbar.

*Popup authorization requests* − When you receive a authorization request (somebody wants to add you to their roster), it will pop up immediately on your desktop, on top of the current window. If this option is disabled, the message icon will flash, minimized, in the taskbar.

*Show notifications* − Display notifications when your contacts change their status, go offline, or become online.

#### **Figure 10−4. Notifications**

•

•

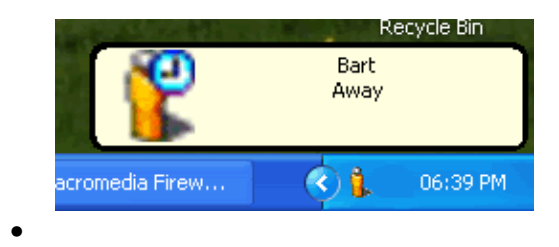

*Selective notifications* − You can choose to receive notifications only for certain contacts. If you enable this option, to enable notifications for a contact, pull up their context menu (right−click on their name on the roste), click "Advanced", and select "Show notifications".

#### **Figure 10−5. Selection notifications**

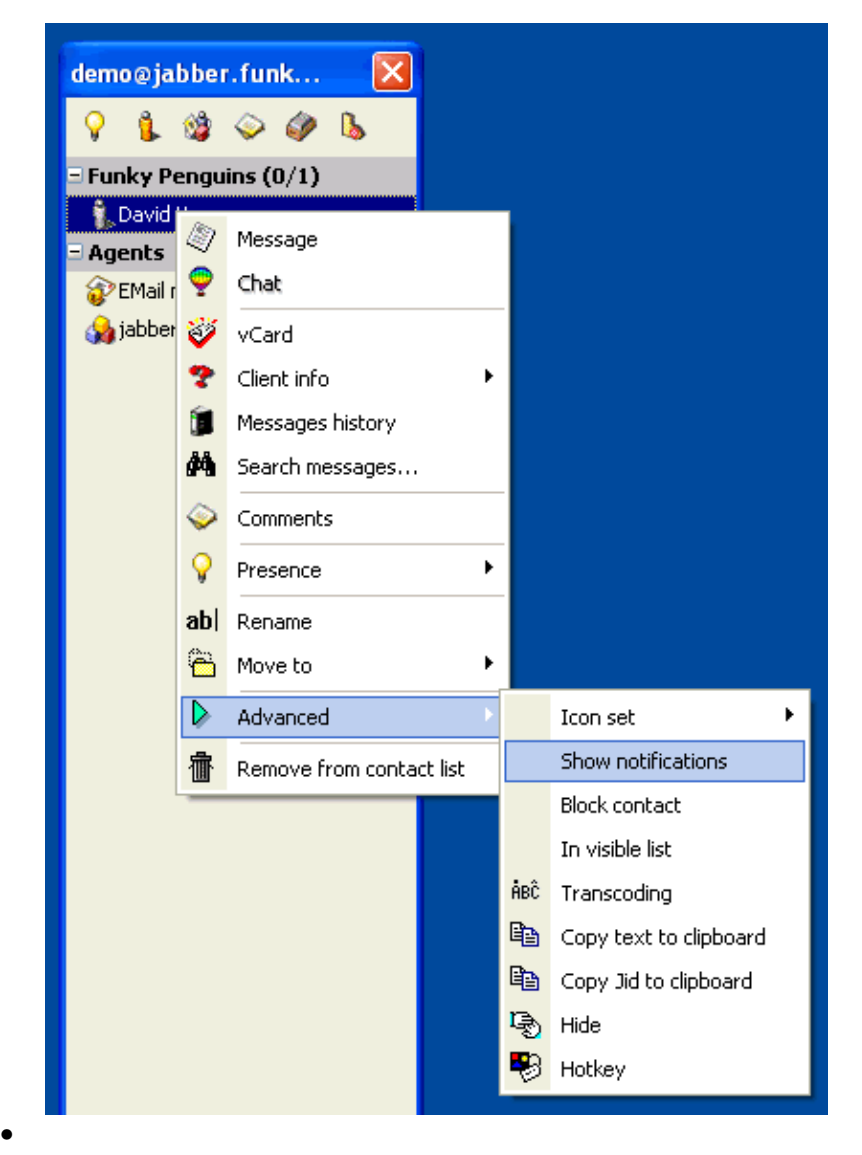

*Show advanced notifications* − Display notifications for any IQ (Information Query) requests. For example, when someone queries your version, time, or last time

**Figure 10−6. Advanced notifications**

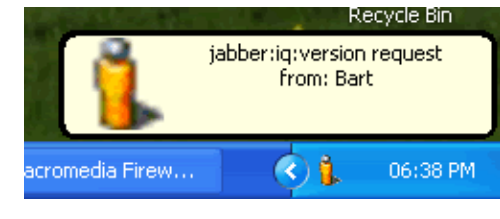

*Disable all popups in DND* − When my status is set to *Do Not Disturb*, don't pop up any messages. •

*Display events* − This option "toggles" the four options below. When this option is disabled, none of

•

the 4 event types will be displayed

•

*Request "offline" event* − Notify you when a message you sent to a contact who's offline has been stored for later delivery.

#### **Figure 10−7. Offline event**

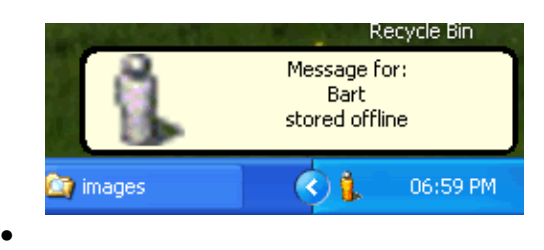

*Request "delivered" event* − Notify you when a message you sent has been delivered to the recipient. This does not indicate that the recipient has read the message.

#### **Figure 10−8. Delivered event**

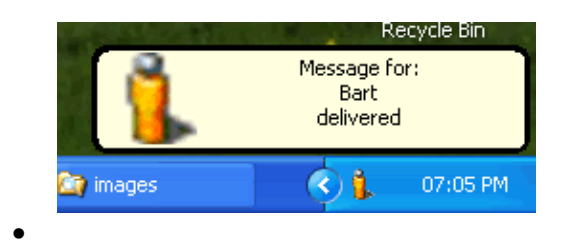

*Request "displayed" event* − Notify you when a message you sent has been displayed to the recipient. i.e. When the recipient "opens" the message on his desktop, either automatically (if he's enabled popups), or when he chooses to read it.

#### **Figure 10−9. Displayed event**

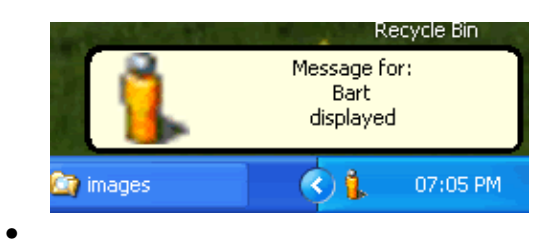

*Request "composing" event* − Notify you when one of your contacts is composing a message to you.

#### **Figure 10−10. Composing event**

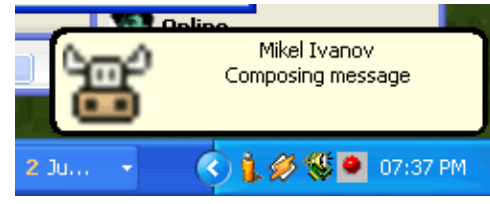

### **10.4. PGP**

### **Figure 10−11. Preferences − PGP**

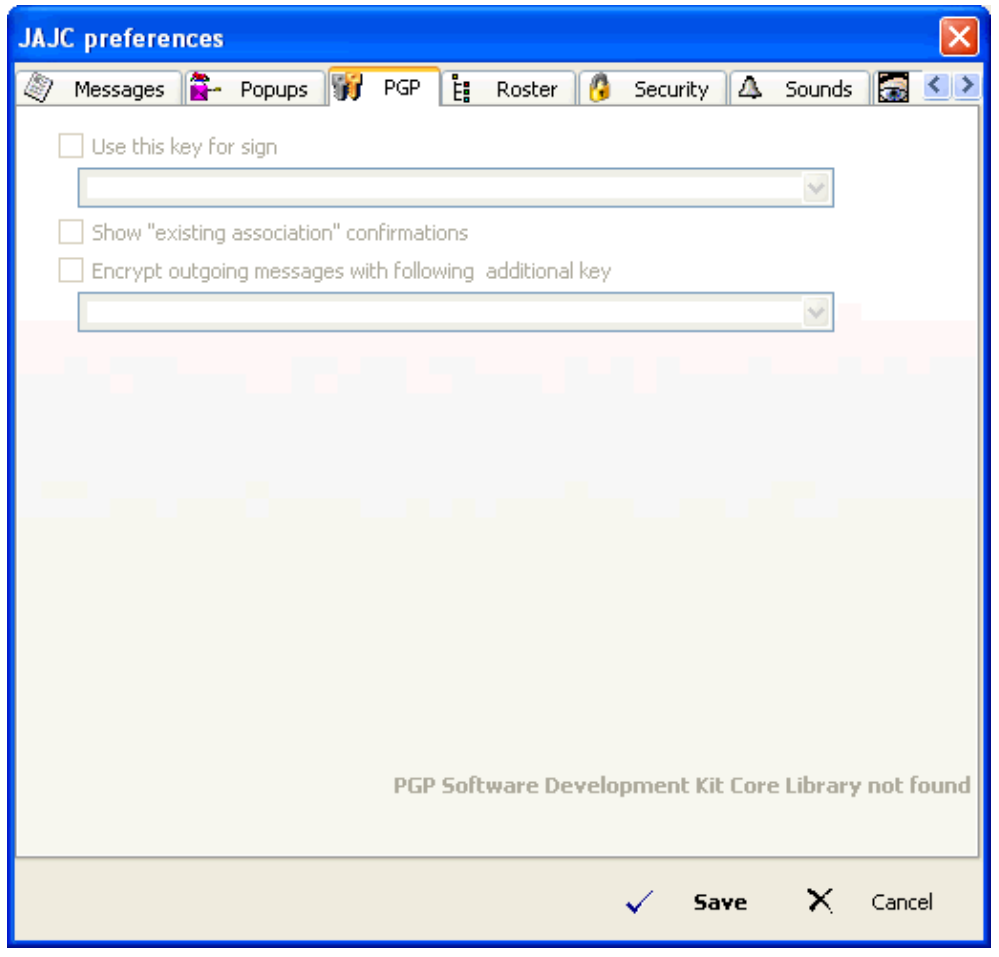

*Use this key for sign* − Select which key (if you have more than one) you want to use to sign your messages

•

•

*Show "existing association" confirmations* − Enable this option if you want a confirmation request when you are sending an encrypted message to a contact whom you've already associated with his public key.

•

## **10.5. Roster**

#### **Figure 10−12. Preferences − Roster**

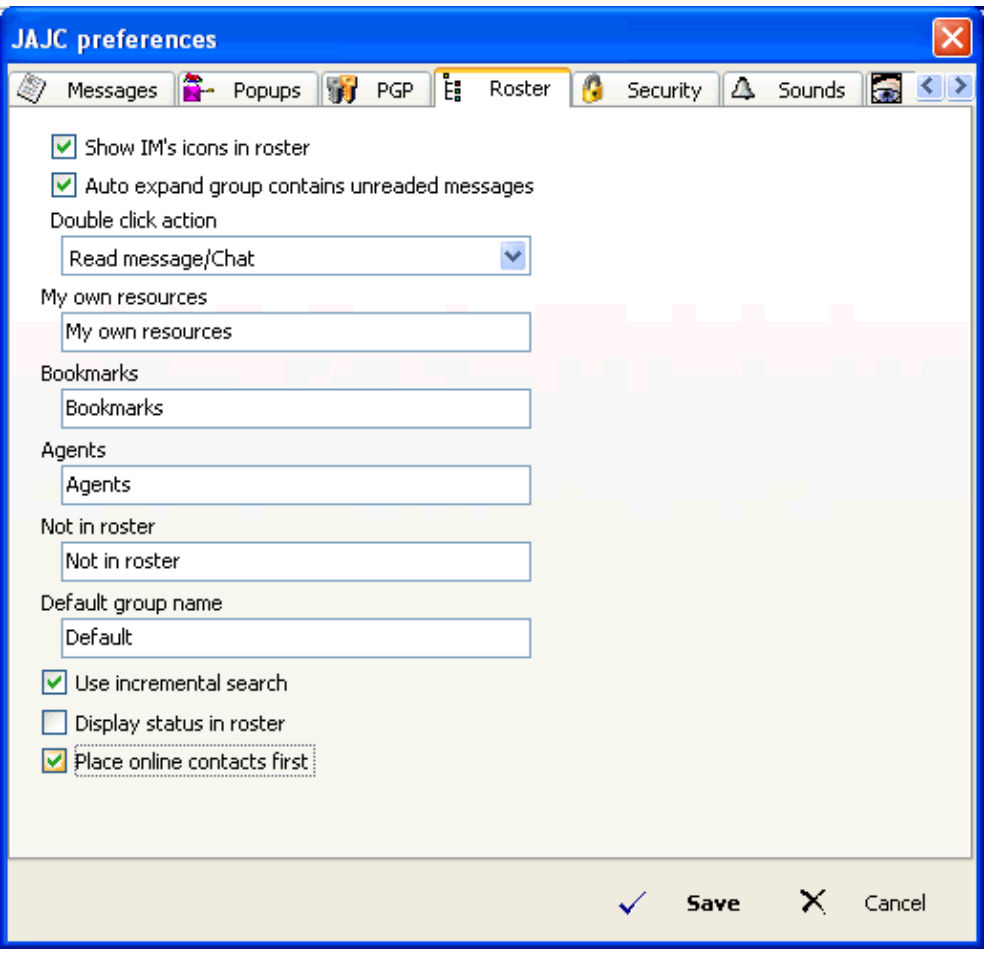

•

•

*Show IM's icons in roster* − Display the appropriate icons for your contacts who are subscribed via transports to other instant messaging services. (ICQ, Yahoo!, etc.)

*Auto−expand group containing unread messages* − Automatically "expand" groups that contain unread messages.

•

*Double–click action* − When you double–click on a contact, either begin composing a new "normal" message, or a new "chat" message. If there are unread messages from that contact, double−clicking will open those messages.

•

*My own resources group name* − The special group in which to place your "other" connections (resources), when you are logged into the jabber server more than once.

*Bookmarks group name* − The special group in which to place any bookmarks that you create.

•

•

*Agents group name* − The special group in which to place any agents (transports to other instant messaging services) to which you subscribe.

•

*Not in roster group name* − The special group in which to place contacts who have sent you a message, but whom you have not added to your roster.

•

*Default group name* − The name of the default group in which to add new contacts.

•

*Use incremental search* − FIXME

•

*Display status in roster* − Display a contact's status in the roster, beneath his name, much like Rhymbox / MSN Messenger does. i.e., Your roster would display "Bart − Online", instead of just "Bart"

•

*Place online contacts first* − When showing of offline contacts is enabled, sort the contacts by placing the online contacts at the top of the list, instead of interspersed alphabetically between the offline contacts.

### **10.6. Security**

**Figure 10−13. Preferences − Black list**

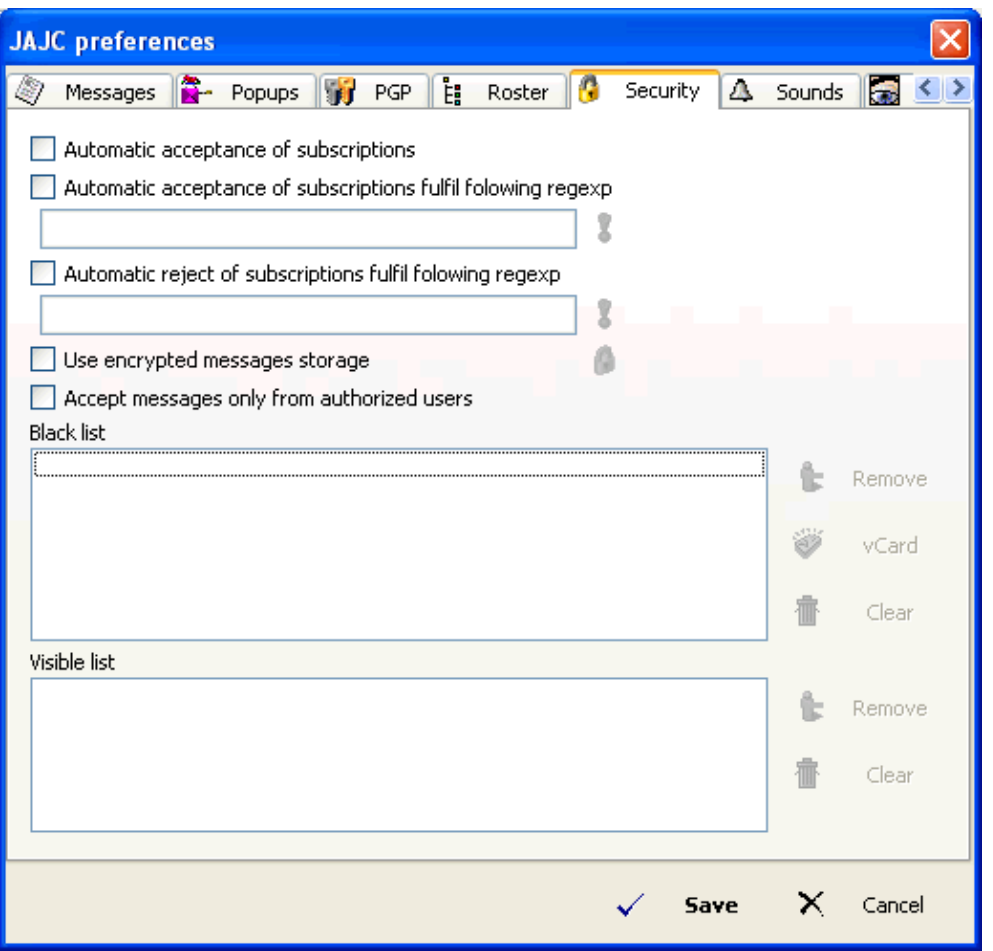

•

*Automatic acceptance of subscriptions* − Automatically accept any authorization requests, allowing anybody to subscribe to your presence.

•

*Automatic acceptance of subscriptions fulfilling the following regexp* − Automatically accept any authorization requests that fulfill the regular expression entered. Use this to *selectively* auto−accept. •

*Automatic reject of subscriptions fulfilling the following regexp* − Automatically reject any authorization requests that fulfill the regular expression entered. Use this to *selectively* auto−reject.

•

*Use encrypted messages storage* − Store your message history in an encrypted format. If your history is stored *un−encrypted*, it would be possible to open and read the log files with any editor. Encryption will prevent this, but may also make it impossible to recover your history if you forget your password, etc.

•

*Accept messages only from authorized users* − Unless a user has been authorized by you, ignore messages from him.

### **10.6.1. Black list**

Your black list is a list of users that you want to ignore. Any messages, subscriptions requests, etc. from these users will completely ignored.

Note that from the preferences menu (above), you can only remove entries from your blacklist. To add a contact to your blacklist, you have to select "*Block contact*" from their context menu. Their context menu can be activated either by right−clicking their name on your roster or by left−clicking their icon from a message dialog.

**Figure 10−14. Block contact from message dialog**

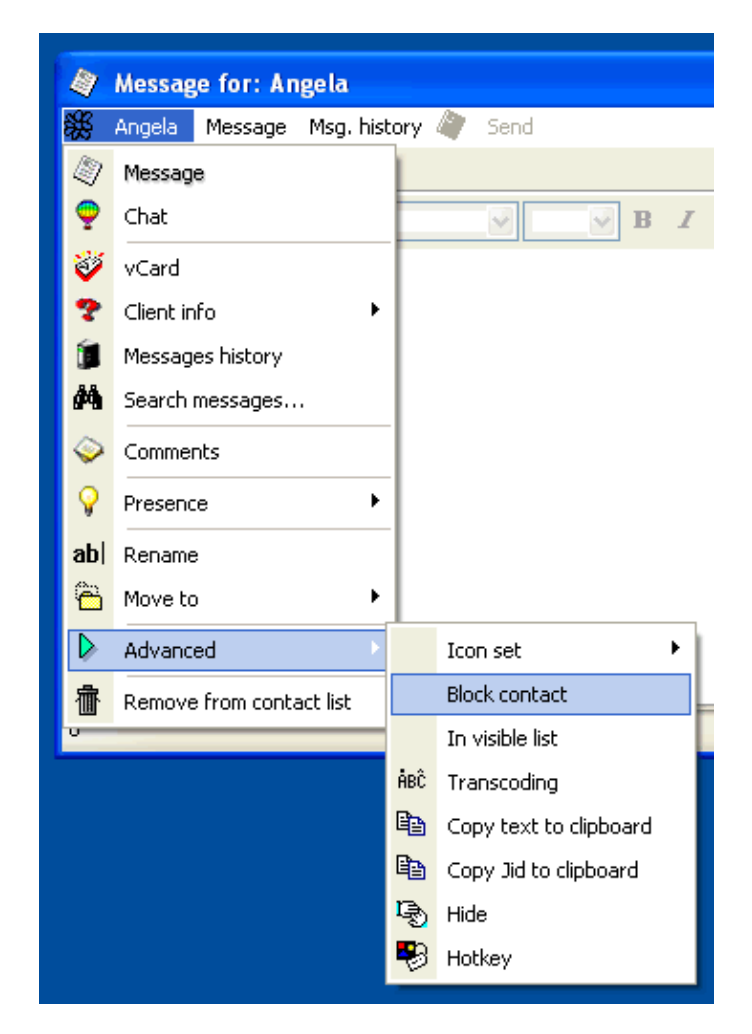

**Figure 10−15. Block contact from roster**

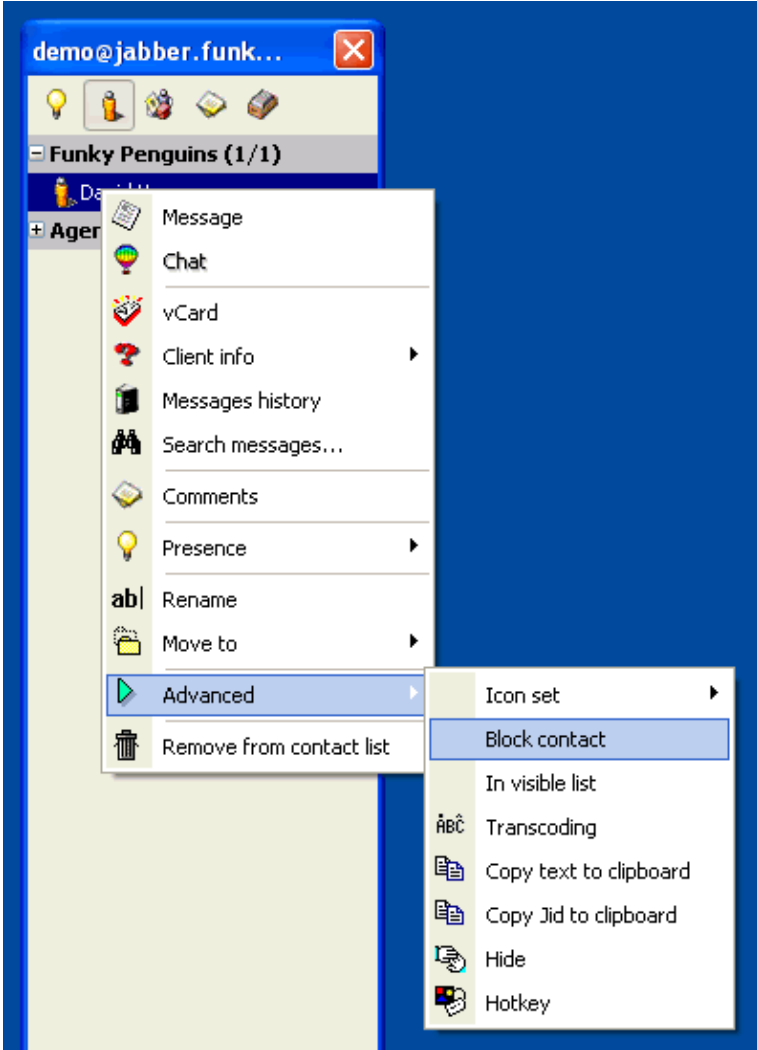

### **10.6.2. Visible list**

Your visible list is a list of users who can "see" your presence when your status is "invisible". When you are invisible, you appear to normal users as offline. Any users in your visible list will see that you are, in fact, online and invisible.

Note that from the preferences menu (above), you can only remove entries from your visible list. To add a contact to your visible list, you have to select "In visible list" from their context menu. Their context menu can be activated either by right−clicking their name on your roster or by left−clicking their icon from a message dialog.

#### **Figure 10−16. Add contact to visible list from message dialog**

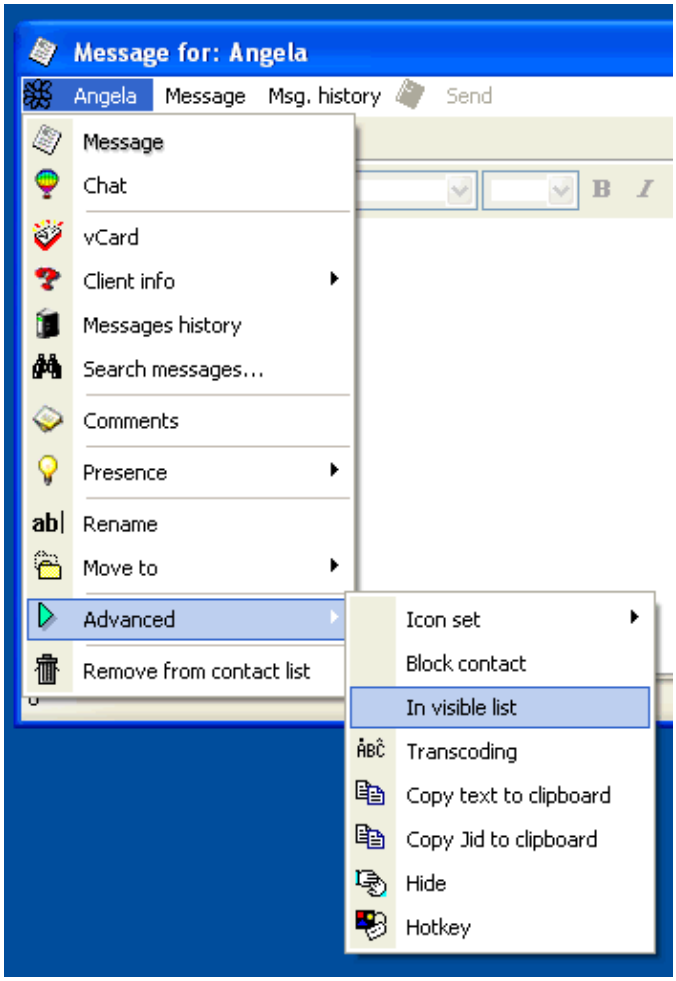

**Figure 10−17. Add contact to visible list from roster**

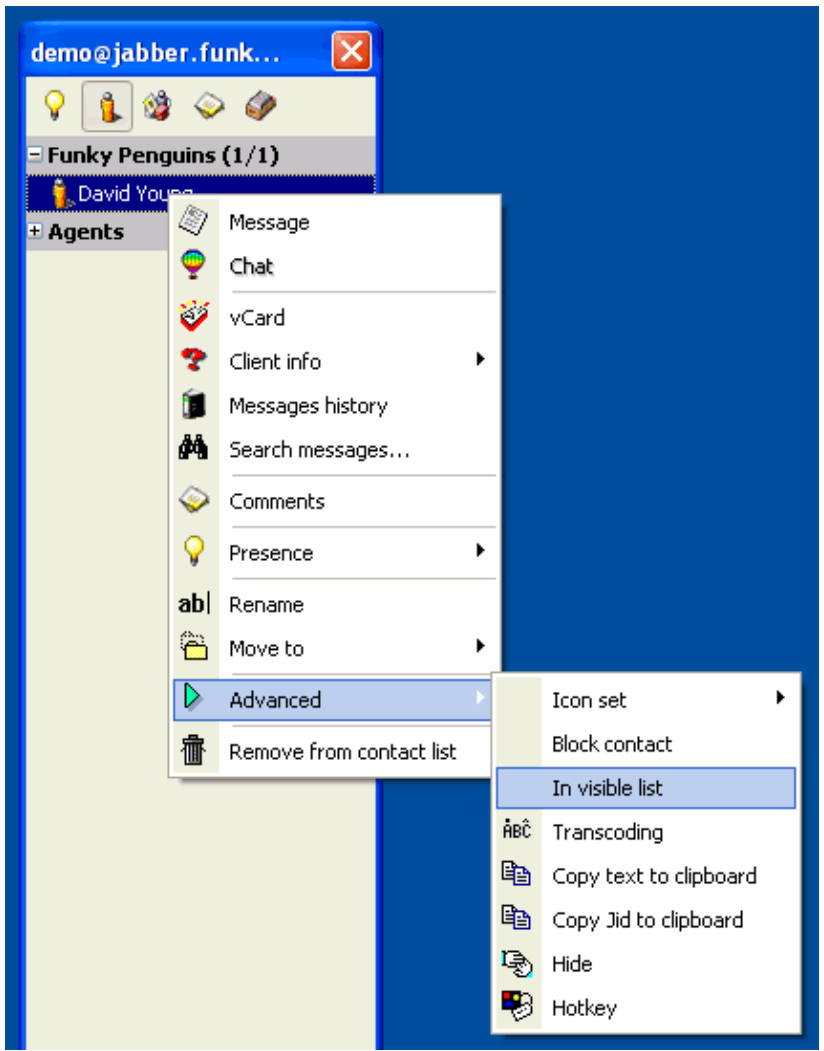

# **10.7. Sounds**

**Figure 10−18. Preferences − Sounds**

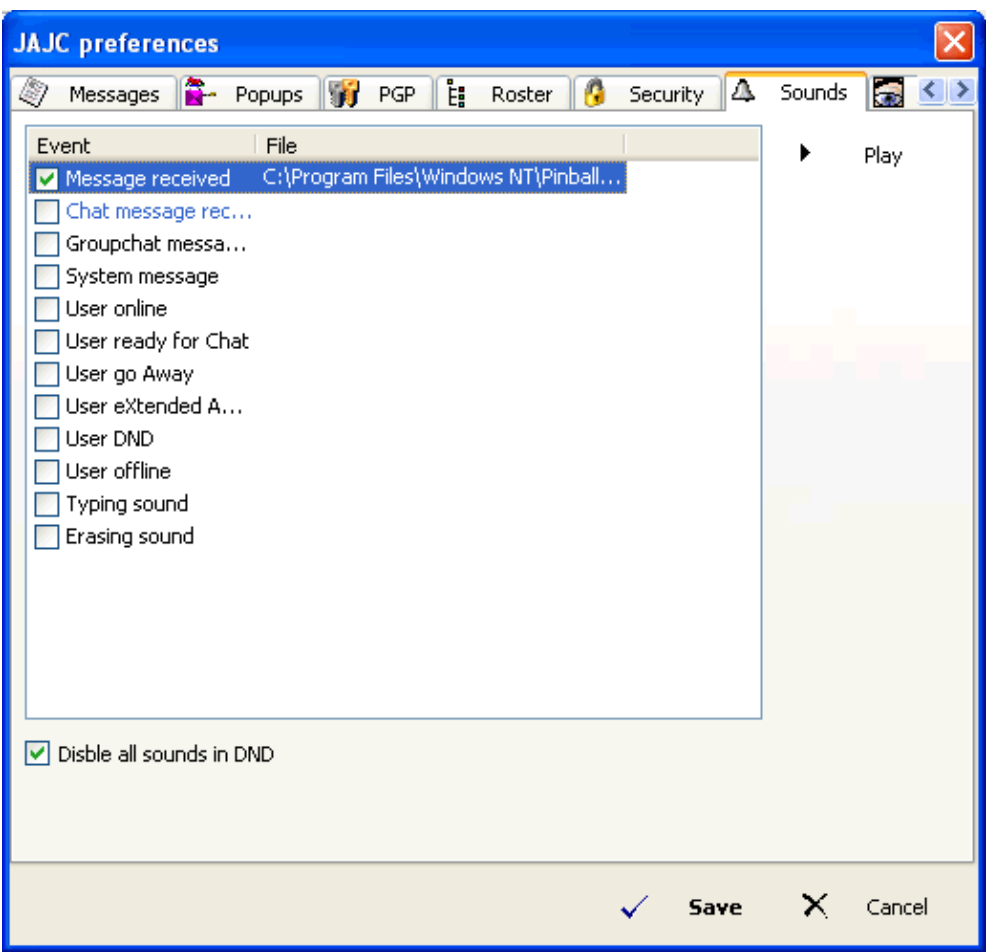

You can set JAJC to alert you by playing sounds when certain events occur. Double−click the event to set the file to play, and ensure that the checkbox is ticked, to make the sound active.

•

*Message received* − The sound file to play when a normal message is received.

•

*Chat message received* − The sound file to play when a chat message is received.

•

*Groupchat message received* − The sound file to play when a groupchat message is received. You have to be in a "groupchat room" to received groupchat messages.

•

*System message* − The sound file to play when a system message is received (subscription / unsubscription successful, etc.)

•

•

*User online* − The sound file to play when a contact in your roster becomes online.

10.7. Sounds 60

*User ready for Chat* − The sound file to play when a contact in your roster changes their status to "*Ready for Chat*"

•

*User go Away* − The sound file to play when a contact in your roster changes their status to "*Away*", or JAJC puts them into auto−away status.

•

*User eXtended Away* − The sound file to play when a contact in your roster changes their status to "*eXtended Away*", or JAJC puts them into auto−xa status.

•

*User DND* − The sound file to play when a contact in your roster changes their status to "*Do not Disturb"*

•

*User offline* − The sound file to play when a contact in your roster goes offline.

•

*Typing sound* − The sound file to play every time you hit a key, as you type messages.

•

•

*Erasing sound* − The sound file to play when you erase / backspace while typing a message.

*Disable all sounds in DND* − When my status is "*Do not Disturb*", disable all sounds.

### **10.8. Look & Feel**

**Figure 10−19. Preferences − Look & Feel**

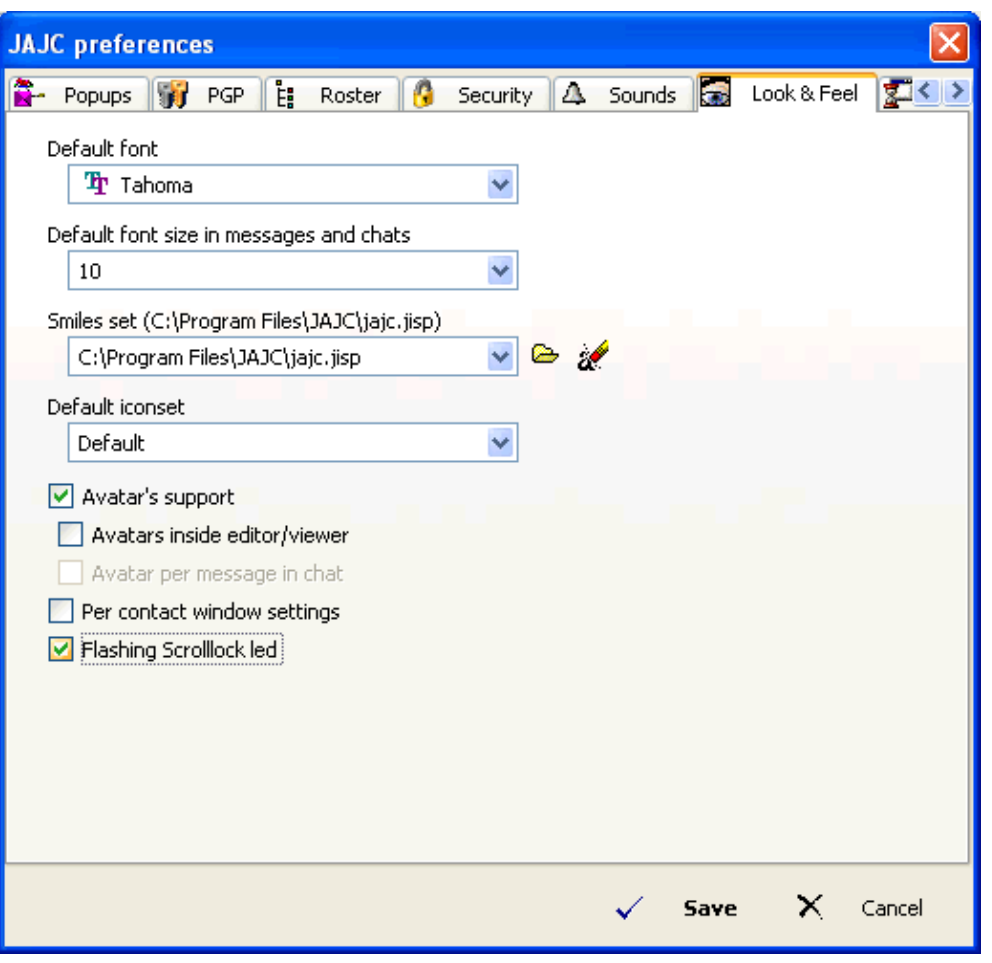

•

*Default font* − The font to use on your roster, and the default font to use when composing new messages.

•

*Default font size in messages and chats* − The default size to sent your font to in messages and chats. Note that you can only change the *font* used on your roster (above), and not the *font size*. •

*Smilies set* − The collection of smilies to use. Currently only one collection is included with JAJC. If you have downloaded other smiliesets, you can activate theme here. FIXME − check spelling

•

*Default iconset* − The default iconset to use. Contacts for whom you have not explicitly chosen an iconset will use this iconset. This will also affect your JAJC system−tray icon.

•

*Avatars support* − Enable avatars. An avatar is a visual representation (commonly a little icon) of your online presence. If you have an avatar set, it will appear next to your name when your contacts are exchanging messages with you..

•

*Avatars inside editor / viewer* − Choose this option to have the contact's avatar displayed inside your message / chat window, as opposed to fixed on the side of the window. This gives you slightly more "*screen real estate*" to type.

•

*Avatars per message in chat* − Choose this option to have your contact's avatar displayed next to *every* message he enters into a chat.

•

*Per contact window settings* − Remember your window settings (size and placement) for each contact individually. I.e., if you start a new chat with a contact, the window size and placement will be the same as it was the previous time. This currently does not affect your font. •

*Flashing Scrolllock LED* − Flash the Scroll Lock LED when you have a new, unread message.

### **10.9. Startup**

#### **Figure 10−20. Preferences − Startup**

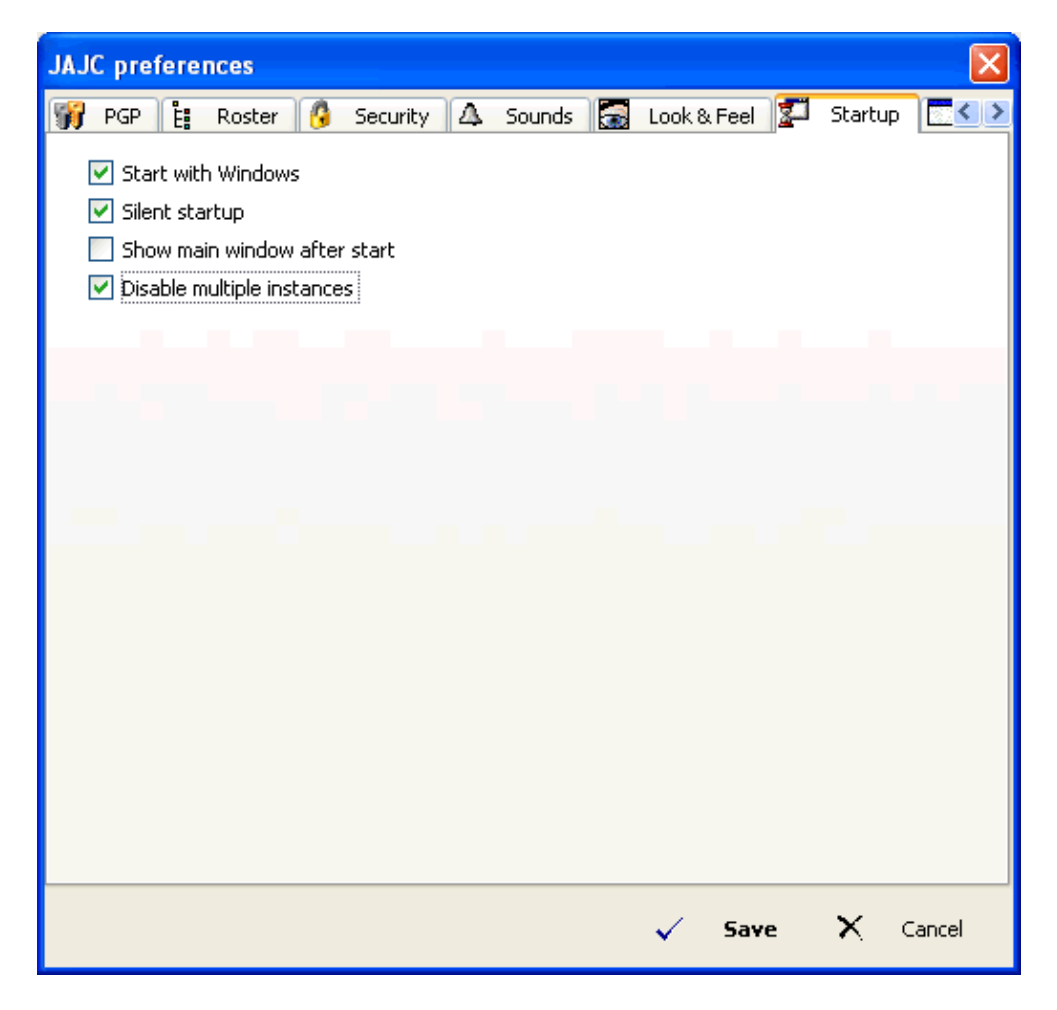

•

*Start with Windows* − Start JAJC automatically when you start Windows.

•

*Silent startup* − Don't display the connection status (grey box with stylized lizard) when starting up.

•

•

*Show main window after start* − Pop up the main window (roster) after starting JAJC. If this option is disabled, JAJC will automatically minimize to the system tray.

*Disable multiple instances* − Don't allow JAJC to be run more than once. Unless you *really need* to run multiple versions of JAJC concurrently, it's best to disable multiple instances.

If you ever find that your JAJC is connecting and disconnecting every 30 seconds, chances are have accidentally run JAJC twice, and both versions are kicking each other offline every 30 seconds ;)

### **10.10. Misc**

**Figure 10−21. Preferences − Misc**

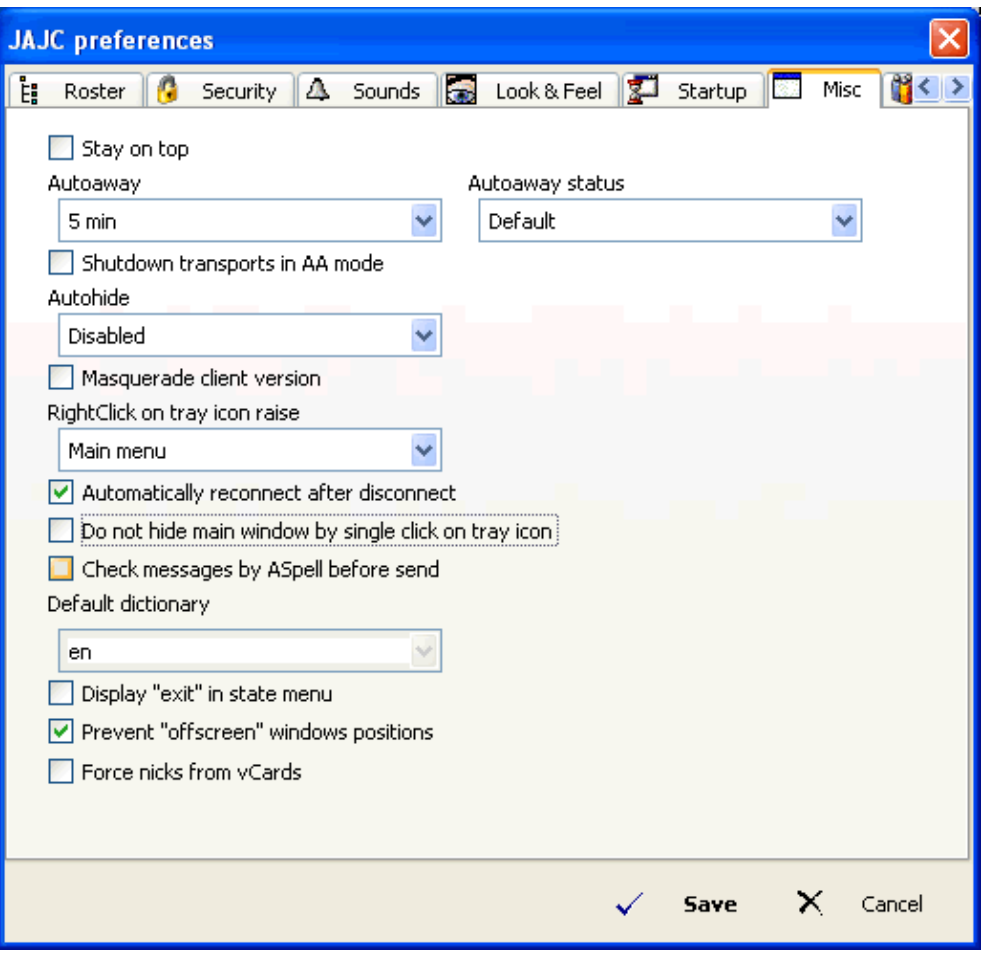

•

*Stay on top* − When JAJC is active (not minimized to the system tray), it will always be the "top" window. No other windows will be able to "overlap" it.

•

*Autoaway* − Automatically change your status to "away" if the computer has been idle (you've been away) for a given period of time. Set to "*Disabled*" if you don't want to use this option. When you return to your computer, you auto−away presence will automatically return to normal.

•

*Autoaway status*− Use a custom presence (FIXME − link to custom presences) when set to "Autoaway" status.

•

*Autohide* − Display a program icon in your windows taskbar. *This is not the same as your windows system tray*. This would allow you to use alt−tab to switch to JAJC when it's minimized.

•

*Autohide* − Automatically hide (minimize to the system tray) the JAJC window after a given period of inactivity.

•

*Shutdown transports in AA mode* − Disconnect from your transports when in Autoaway is activated. •

*Masquerade client version* − Return a "fake" client version when queried by other users. This is helpful if you don't want someone to know that you're using JAJC.

•

*Right−click on tray icon raises* − Either bring up the status menu or the main menu when right−clicking on JAJC's system tray icon.

•

*Automatically reconnect after disconnect* − Automatically try to reconnect after being disconnected. •

*Do not hide main window by single click on tray icon* − Normally, clicking once on the JAJC tray icon will minimize your roster. Tick this box to disable this behaviour.

•

*Check messages by ASpell before send* − Enable this option to spell−check your messages before sending. You need to have GNU Aspell installed.

You can download GNU Aspell fro[m http://aspell.net/win32/](http://aspell.net/win32/) − You will also need to download at least one precompiled dictonary.

•

*Default dictionary* − Use this Aspell dictionary to spell–check messages before sending (above). •

*Display "exit" in state menu* − In addition to displaying all of the available statuses (Online, Away, DND, etc.), also display an "Exit" option at the bottom of the roster.

•

•

*Prevent "offscreen" window positions* − FIXME − what is this?

*Force nicks from vCards* − FIXME – what is this?

## **10.11. Groupchat**

**Figure 10−22. Preferences −Groupchat**

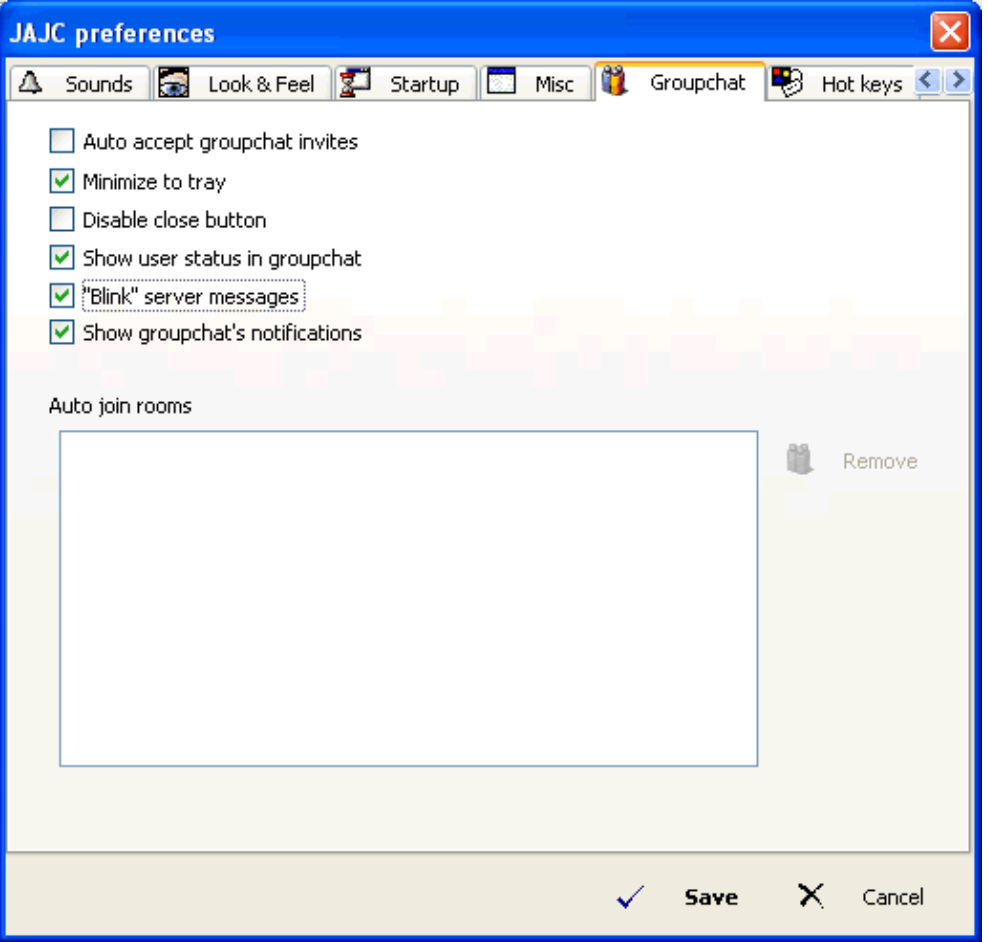

•

*Auto accept groupchat invites* − Automatically accept any groupchat invite sent to you.

•

*Minimize to tray* − When minimizing a groupchat session, minimize to a system tray icon, rather than the taskbar.

•

*Disable close button* − Enabling this option will cause you to be unable to close a groupchat window altogether.

•

*Show user status in groupchat* − FIXME

•

*"Blink" server messages* − Force messages sent by the server to "blink" (flash on and off).

•

•

*Show groupchat's notifications* − FIXME

10.11. Groupchat 67

*Auto join rooms* − Join the following rooms when logging on. Note that this interface only allows you to remove rooms which you have already specified to auto−join. To add a room to your "auto−join" list, click on the "*Groupchat*" menu (from with the room), and select "*Autologin*"

#### **Figure 10−23. Preferences − Auto join rooms**

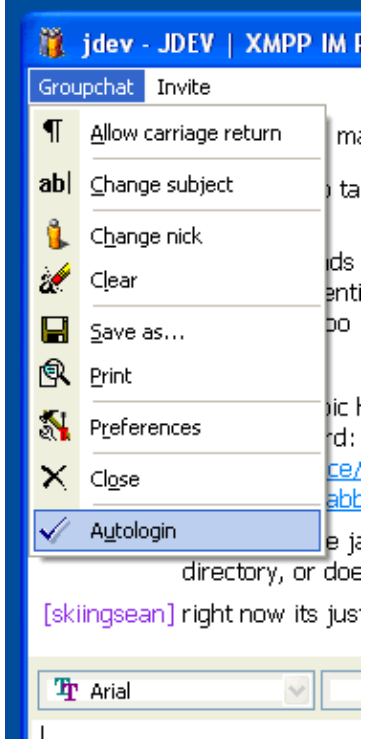

# **10.12. Hot Keys**

**Figure 10−24. Preferences − Hot Keys**

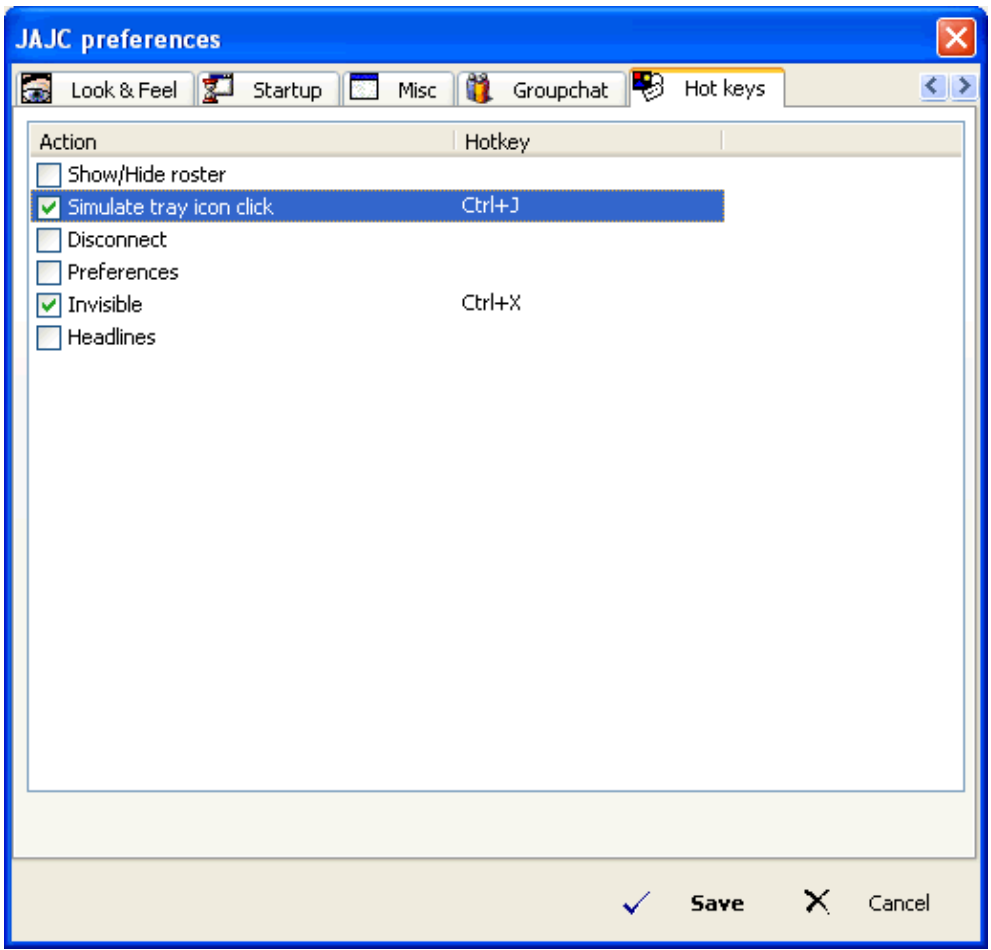

Use the "Hot Keys" to define keyboard shortcuts for various JAJC operations.

•

•

*Show/Hide roster* − Enter a key combination to show or to hide your roster

*Simulate tray icon click* − Enter a key combination to simulate a click of the tray icon. (e.g., bringing up the menu, without having the roster visible)

•

*Disconnect* − Enter a key combination to disconnect from your jabber server.

•

•

•

*Preferences* − Enter a key combination to launch the JAJC preferences dialog.

*Invisible* − Enter a key combination to change your status to "*Invisible*". This is not a toggle, and will not take you back from "*Invisible*" to "*Online*" status.

*Headlines* − Enter a key combination to launch the JAJC headlines window.
# **Appendix A. GNU Free Documentation License**

Version 1.2, November 2002

Copyright (C) 2000,2001,2002 Free Software Foundation, Inc. 59 Temple Place, Suite 330, Boston, MA 02111−1307 USA Everyone is permitted to copy and distribute verbatim copies of this license document, but changing it is not allowed.

#### **A.1. PREAMBLE**

The purpose of this License is to make a manual, textbook, or other functional and useful document "free" in the sense of freedom: to assure everyone the effective freedom to copy and redistribute it, with or without modifying it, either commercially or noncommercially. Secondarily, this License preserves for the author and publisher a way to get credit for their work, while not being considered responsible for modifications made by others.

This License is a kind of "copyleft", which means that derivative works of the document must themselves be free in the same sense. It complements the GNU General Public License, which is a copyleft license designed for free software.

We have designed this License in order to use it for manuals for free software, because free software needs free documentation: a free program should come with manuals providing the same freedoms that the software does. But this License is not limited to software manuals; it can be used for any textual work, regardless of subject matter or whether it is published as a printed book. We recommend this License principally for works whose purpose is instruction or reference.

# **A.2. APPLICABILITY AND DEFINITIONS**

This License applies to any manual or other work, in any medium, that contains a notice placed by the copyright holder saying it can be distributed under the terms of this License. Such a notice grants a world−wide, royalty−free license, unlimited in duration, to use that work under the conditions stated herein. The "Document", below, refers to any such manual or work. Any member of the public is a licensee, and is addressed as "you". You accept the license if you copy, modify or distribute the work in a way requiring permission under copyright law.

A "Modified Version" of the Document means any work containing the Document or a portion of it, either copied verbatim, or with modifications and/or translated into another language.

A "Secondary Section" is a named appendix or a front−matter section of the Document that deals exclusively with the relationship of the publishers or authors of the Document to the Document's overall subject (or to related matters) and contains nothing that could fall directly within that overall subject. (Thus, if the Document is in part a textbook of mathematics, a Secondary Section may not explain any mathematics.) The relationship could be a matter of historical connection with the subject or with related matters, or of legal, commercial, philosophical, ethical or political position regarding them.

The "Invariant Sections" are certain Secondary Sections whose titles are designated, as being those of Invariant Sections, in the notice that says that the Document is released under this License. If a section does

#### JAJC

not fit the above definition of Secondary then it is not allowed to be designated as Invariant. The Document may contain zero Invariant Sections. If the Document does not identify any Invariant Sections then there are none.

The "Cover Texts" are certain short passages of text that are listed, as Front−Cover Texts or Back−Cover Texts, in the notice that says that the Document is released under this License. A Front−Cover Text may be at most 5 words, and a Back−Cover Text may be at most 25 words.

A "Transparent" copy of the Document means a machine−readable copy, represented in a format whose specification is available to the general public, that is suitable for revising the document straightforwardly with generic text editors or (for images composed of pixels) generic paint programs or (for drawings) some widely available drawing editor, and that is suitable for input to text formatters or for automatic translation to a variety of formats suitable for input to text formatters. A copy made in an otherwise Transparent file format whose markup, or absence of markup, has been arranged to thwart or discourage subsequent modification by readers is not Transparent. An image format is not Transparent if used for any substantial amount of text. A copy that is not "Transparent" is called "Opaque".

Examples of suitable formats for Transparent copies include plain ASCII without markup, Texinfo input format, LaTeX input format, SGML or XML using a publicly available DTD, and standard−conforming simple HTML, PostScript or PDF designed for human modification. Examples of transparent image formats include PNG, XCF and JPG. Opaque formats include proprietary formats that can be read and edited only by proprietary word processors, SGML or XML for which the DTD and/or processing tools are not generally available, and the machine−generated HTML, PostScript or PDF produced by some word processors for output purposes only.

The "Title Page" means, for a printed book, the title page itself, plus such following pages as are needed to hold, legibly, the material this License requires to appear in the title page. For works in formats which do not have any title page as such, "Title Page" means the text near the most prominent appearance of the work's title, preceding the beginning of the body of the text.

A section "Entitled XYZ" means a named subunit of the Document whose title either is precisely XYZ or contains XYZ in parentheses following text that translates XYZ in another language. (Here XYZ stands for a specific section name mentioned below, such as "Acknowledgements", "Dedications", "Endorsements", or "History".) To "Preserve the Title" of such a section when you modify the Document means that it remains a section "Entitled XYZ" according to this definition.

The Document may include Warranty Disclaimers next to the notice which states that this License applies to the Document. These Warranty Disclaimers are considered to be included by reference in this License, but only as regards disclaiming warranties: any other implication that these Warranty Disclaimers may have is void and has no effect on the meaning of this License.

### **A.3. VERBATIM COPYING**

You may copy and distribute the Document in any medium, either commercially or noncommercially, provided that this License, the copyright notices, and the license notice saying this License applies to the Document are reproduced in all copies, and that you add no other conditions whatsoever to those of this License. You may not use technical measures to obstruct or control the reading or further copying of the copies you make or distribute. However, you may accept compensation in exchange for copies. If you distribute a large enough number of copies you must also follow the conditions in section 3.

You may also lend copies, under the same conditions stated above, and you may publicly display copies.

# **A.4. COPYING IN QUANTITY**

If you publish printed copies (or copies in media that commonly have printed covers) of the Document, numbering more than 100, and the Document's license notice requires Cover Texts, you must enclose the copies in covers that carry, clearly and legibly, all these Cover Texts: Front−Cover Texts on the front cover, and Back−Cover Texts on the back cover. Both covers must also clearly and legibly identify you as the publisher of these copies. The front cover must present the full title with all words of the title equally prominent and visible. You may add other material on the covers in addition. Copying with changes limited to the covers, as long as they preserve the title of the Document and satisfy these conditions, can be treated as verbatim copying in other respects.

If the required texts for either cover are too voluminous to fit legibly, you should put the first ones listed (as many as fit reasonably) on the actual cover, and continue the rest onto adjacent pages.

If you publish or distribute Opaque copies of the Document numbering more than 100, you must either include a machine−readable Transparent copy along with each Opaque copy, or state in or with each Opaque copy a computer−network location from which the general network−using public has access to download using public−standard network protocols a complete Transparent copy of the Document, free of added material. If you use the latter option, you must take reasonably prudent steps, when you begin distribution of Opaque copies in quantity, to ensure that this Transparent copy will remain thus accessible at the stated location until at least one year after the last time you distribute an Opaque copy (directly or through your agents or retailers) of that edition to the public.

It is requested, but not required, that you contact the authors of the Document well before redistributing any large number of copies, to give them a chance to provide you with an updated version of the Document.

### **A.5. MODIFICATIONS**

You may copy and distribute a Modified Version of the Document under the conditions of sections 2 and 3 above, provided that you release the Modified Version under precisely this License, with the Modified Version filling the role of the Document, thus licensing distribution and modification of the Modified Version to whoever possesses a copy of it. In addition, you must do these things in the Modified Version:

- A. Use in the Title Page (and on the covers, if any) a title distinct from that of the Document, and from those of previous versions (which should, if there were any, be listed in the History section of the Document). You may use the same title as a previous version if the original publisher of that version gives permission.
- B. List on the Title Page, as authors, one or more persons or entities responsible for authorship of the modifications in the Modified Version, together with at least five of the principal authors of the Document (all of its principal authors, if it has fewer than five), unless they release you from this requirement.
- C. State on the Title page the name of the publisher of the Modified Version, as the publisher.
- D. Preserve all the copyright notices of the Document.
- E. Add an appropriate copyright notice for your modifications adjacent to the other copyright notices.
- F. Include, immediately after the copyright notices, a license notice giving the public permission to use the Modified Version under the terms of this License, in the form shown in the Addendum below.
- G. Preserve in that license notice the full lists of Invariant Sections and required Cover Texts given in the Document's license notice.
- H. Include an unaltered copy of this License.
- I. Preserve the section Entitled "History", Preserve its Title, and add to it an item stating at least the title, year, new authors, and publisher of the Modified Version as given on the Title Page. If there is no section Entitled "History" in the Document, create one stating the title, year, authors, and publisher of the Document as given on its Title Page, then add an item describing the Modified Version as stated in the previous sentence.
- J. Preserve the network location, if any, given in the Document for public access to a Transparent copy of the Document, and likewise the network locations given in the Document for previous versions it was based on. These may be placed in the "History" section. You may omit a network location for a work that was published at least four years before the Document itself, or if the original publisher of the version it refers to gives permission.
- K. For any section Entitled "Acknowledgements" or "Dedications", Preserve the Title of the section, and preserve in the section all the substance and tone of each of the contributor acknowledgements and/or dedications given therein.
- L. Preserve all the Invariant Sections of the Document, unaltered in their text and in their titles. Section numbers or the equivalent are not considered part of the section titles.
- M. Delete any section Entitled "Endorsements". Such a section may not be included in the Modified Version.
- N. Do not retitle any existing section to be Entitled "Endorsements" or to conflict in title with any Invariant Section.
- O. Preserve any Warranty Disclaimers.

If the Modified Version includes new front−matter sections or appendices that qualify as Secondary Sections and contain no material copied from the Document, you may at your option designate some or all of these sections as invariant. To do this, add their titles to the list of Invariant Sections in the Modified Version's license notice. These titles must be distinct from any other section titles.

You may add a section Entitled "Endorsements", provided it contains nothing but endorsements of your Modified Version by various parties—−for example, statements of peer review or that the text has been approved by an organization as the authoritative definition of a standard.

You may add a passage of up to five words as a Front−Cover Text, and a passage of up to 25 words as a Back−Cover Text, to the end of the list of Cover Texts in the Modified Version. Only one passage of Front−Cover Text and one of Back−Cover Text may be added by (or through arrangements made by) any one entity. If the Document already includes a cover text for the same cover, previously added by you or by arrangement made by the same entity you are acting on behalf of, you may not add another; but you may replace the old one, on explicit permission from the previous publisher that added the old one.

The author(s) and publisher(s) of the Document do not by this License give permission to use their names for publicity for or to assert or imply endorsement of any Modified Version.

### **A.6. COMBINING DOCUMENTS**

You may combine the Document with other documents released under this License, under the terms defined in section 4 above for modified versions, provided that you include in the combination all of the Invariant Sections of all of the original documents, unmodified, and list them all as Invariant Sections of your combined work in its license notice, and that you preserve all their Warranty Disclaimers.

The combined work need only contain one copy of this License, and multiple identical Invariant Sections may be replaced with a single copy. If there are multiple Invariant Sections with the same name but different

contents, make the title of each such section unique by adding at the end of it, in parentheses, the name of the original author or publisher of that section if known, or else a unique number. Make the same adjustment to the section titles in the list of Invariant Sections in the license notice of the combined work.

In the combination, you must combine any sections Entitled "History" in the various original documents, forming one section Entitled "History"; likewise combine any sections Entitled "Acknowledgements", and any sections Entitled "Dedications". You must delete all sections Entitled "Endorsements".

#### **A.7. COLLECTIONS OF DOCUMENTS**

You may make a collection consisting of the Document and other documents released under this License, and replace the individual copies of this License in the various documents with a single copy that is included in the collection, provided that you follow the rules of this License for verbatim copying of each of the documents in all other respects.

You may extract a single document from such a collection, and distribute it individually under this License, provided you insert a copy of this License into the extracted document, and follow this License in all other respects regarding verbatim copying of that document.

## **A.8. AGGREGATION WITH INDEPENDENT WORKS**

A compilation of the Document or its derivatives with other separate and independent documents or works, in or on a volume of a storage or distribution medium, is called an "aggregate" if the copyright resulting from the compilation is not used to limit the legal rights of the compilation's users beyond what the individual works permit. When the Document is included an aggregate, this License does not apply to the other works in the aggregate which are not themselves derivative works of the Document.

If the Cover Text requirement of section 3 is applicable to these copies of the Document, then if the Document is less than one half of the entire aggregate, the Document's Cover Texts may be placed on covers that bracket the Document within the aggregate, or the electronic equivalent of covers if the Document is in electronic form. Otherwise they must appear on printed covers that bracket the whole aggregate.

### **A.9. TRANSLATION**

Translation is considered a kind of modification, so you may distribute translations of the Document under the terms of section 4. Replacing Invariant Sections with translations requires special permission from their copyright holders, but you may include translations of some or all Invariant Sections in addition to the original versions of these Invariant Sections. You may include a translation of this License, and all the license notices in the Document, and any Warranty Disclaimers, provided that you also include the original English version of this License and the original versions of those notices and disclaimers. In case of a disagreement between the translation and the original version of this License or a notice or disclaimer, the original version will prevail.

If a section in the Document is Entitled "Acknowledgements", "Dedications", or "History", the requirement (section 4) to Preserve its Title (section 1) will typically require changing the actual title.

#### **A.10. TERMINATION**

You may not copy, modify, sublicense, or distribute the Document except as expressly provided for under this License. Any other attempt to copy, modify, sublicense or distribute the Document is void, and will automatically terminate your rights under this License. However, parties who have received copies, or rights, from you under this License will not have their licenses terminated so long as such parties remain in full compliance.

#### **A.11. FUTURE REVISIONS OF THIS LICENSE**

The Free Software Foundation may publish new, revised versions of the GNU Free Documentation License from time to time. Such new versions will be similar in spirit to the present version, but may differ in detail to address new problems or concerns. See http://www.gnu.org/copyleft/.

Each version of the License is given a distinguishing version number. If the Document specifies that a particular numbered version of this License "or any later version" applies to it, you have the option of following the terms and conditions either of that specified version or of any later version that has been published (not as a draft) by the Free Software Foundation. If the Document does not specify a version number of this License, you may choose any version ever published (not as a draft) by the Free Software Foundation.

#### **A.12. ADDENDUM: How to use this License for your documents**

To use this License in a document you have written, include a copy of the License in the document and put the following copyright and license notices just after the title page:

 Copyright (c) YEAR YOUR NAME. Permission is granted to copy, distribute and/or modify this document under the terms of the GNU Free Documentation License, Version 1.2 or any later version published by the Free Software Foundation; with no Invariant Sections, no Front−Cover Texts, and no Back−Cover Texts. A copy of the license is included in the section entitled "GNU Free Documentation License".

If you have Invariant Sections, Front−Cover Texts and Back−Cover Texts, replace the "with...Texts." line with this:

 with the Invariant Sections being LIST THEIR TITLES, with the Front−Cover Texts being LIST, and with the Back−Cover Texts being LIST.

If you have Invariant Sections without Cover Texts, or some other combination of the three, merge those two alternatives to suit the situation.

If your document contains nontrivial examples of program code, we recommend releasing these examples in parallel under your choice of free software license, such as the GNU General Public License, to permit their use in free software.